## **Zebra Access Management System Portal / Cabinet / Device**

**User Guide**

Final Draft Rev B 17/10/2023

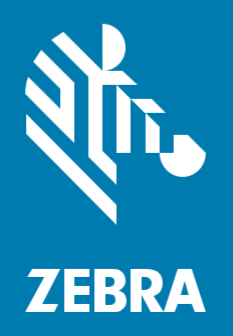

ZEBRA and the stylized Zebra head are trademarks of Zebra Technologies Corporation, registered in many jurisdictions worldwide. All other trademarks are the property of their respective owners.

©2023 Zebra Technologies Corporation and/or its affiliates. All rights reserved.

Information in this document is subject to change without notice. The software described in this document is furnished under a license agreement or nondisclosure agreement. The software may be used or copied only in accordance with the terms of those agreements.

For further information regarding legal and proprietary statements, please go to: SOFTWARE: zebra.com/linkoslegal COPYRIGHTS: zebra.com/copyright WARRANTY: zebra.com/warranty END USER LICENSE AGREEMENT: zebra.com/eula

## **Terms of Use**

#### **Proprietary Statement**

This manual contains proprietary information of Zebra Technologies Corporation and its subsidiaries ("Zebra Technologies"). It is intended solely for the information and use of parties operating and maintaining the equipment described herein. Such proprietary information may not be used, reproduced, or disclosed to any other parties for any other purpose without the express, written permission of Zebra Technologies.

## **Product Improvements**

Continuous improvement of products is a policy of Zebra Technologies. All specifications and designs are subject to change without notice.

#### **Liability Disclaimer**

Zebra Technologies takes steps to ensure that its published Engineering specifications and manuals are correct; however, errors do occur. Zebra Technologies reserves the right to correct any such errors and disclaims liability resulting therefrom.

#### **Limitation of Liability**

In no event shall Zebra Technologies or anyone else involved in the creation, production, or delivery of the accompanying product (including hardware and software) be liable for any damages whatsoever (including, without limitation, consequential damages including loss of business profits, business interruption, or loss of business information) arising out of the use of, the results of use of, or inability to use such product, even if Zebra Technologies has been advised of the possibility of such damages.

Some jurisdictions do not allow the exclusion or limitation of incidental or consequential damages, so the above limitation or exclusion may not apply to you.

## **Contents**

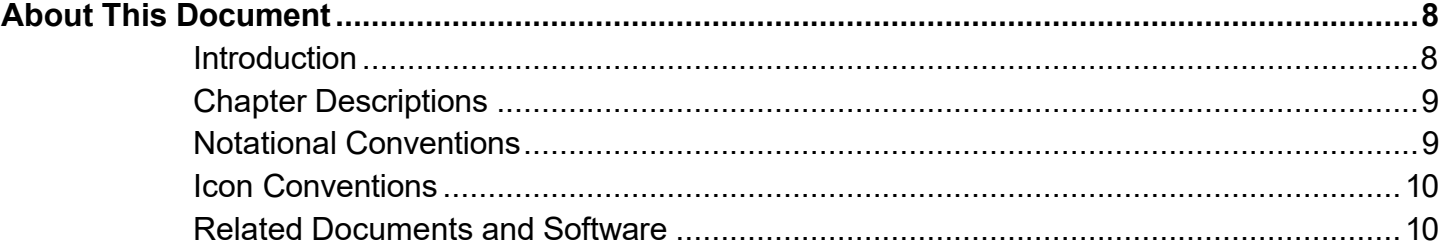

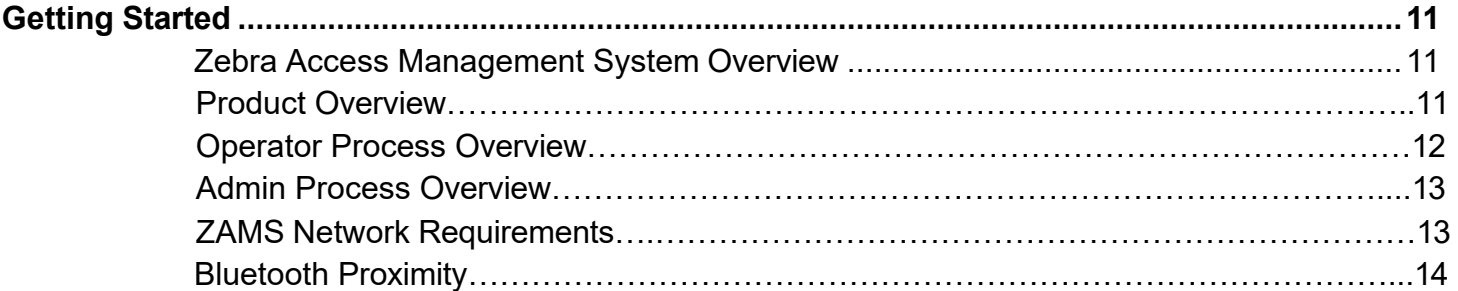

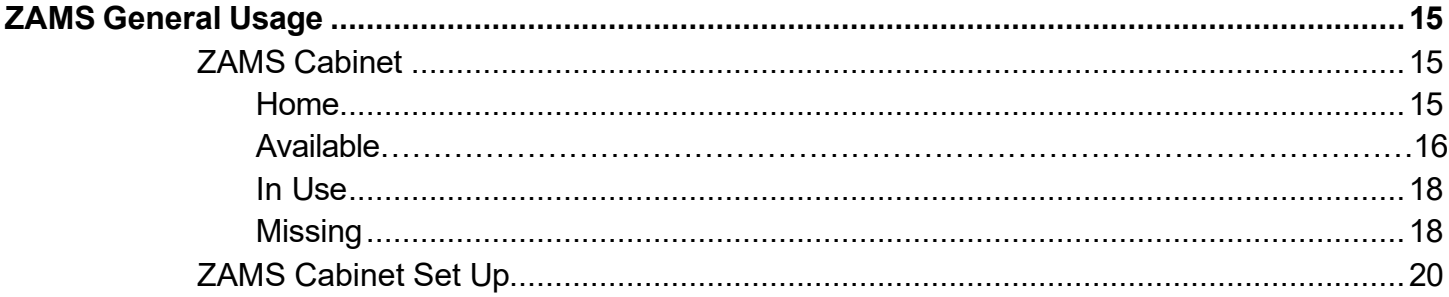

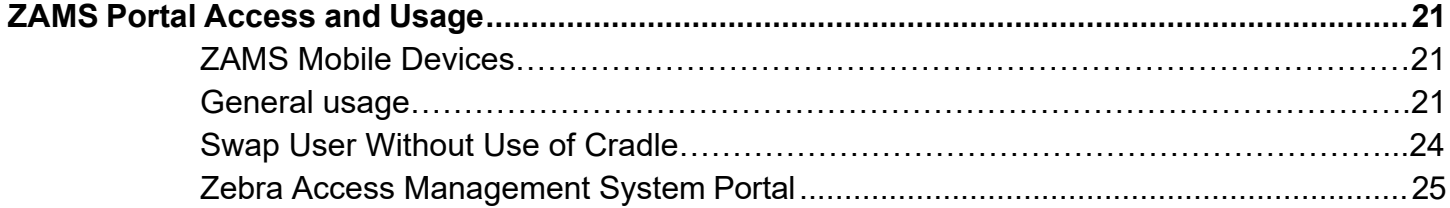

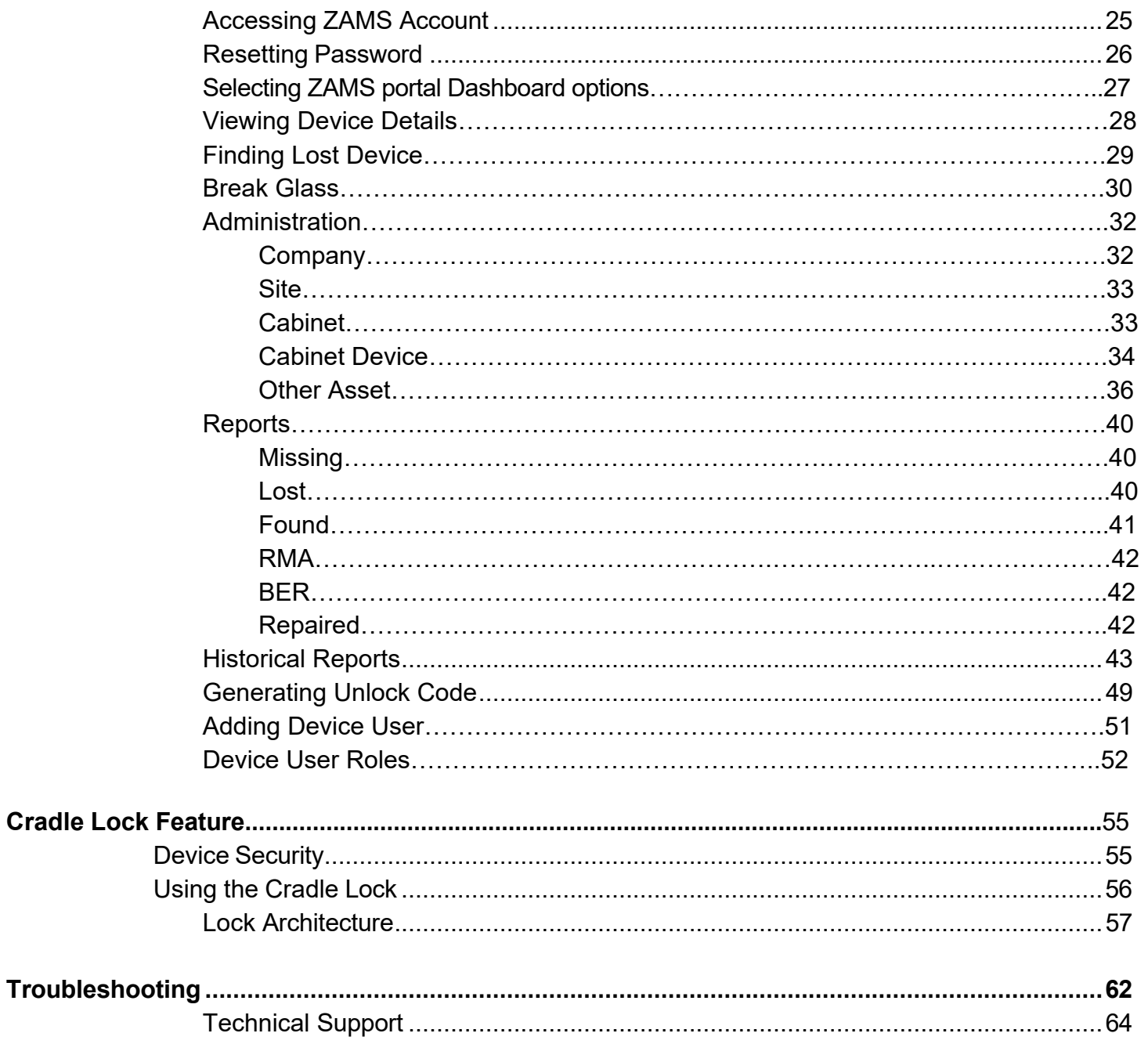

# **About This Document**

## **Introduction**

The guide provides information about installing and using the Zebra Access Management System (ZAMS) software that is used with the Zebra Intelligent Cabinet product.

**ZAMS software is comprised of three elements** that are recommended to be installed at the same time.

Although various combinations of the software elements may work without issue, release validation

and support is limited to the underlying version configurations noted.

ZAMS Software elements contain:

1. **Mobile Device application and services:** provides the lock screen UI and services for the

android based mobile devices.

2. **Kiosk application and services**: provides on-site device management, UI and provides

information to cloud-based console. The Kiosk application is designed for Zebra's ET40 or CC6000 device.

3. **Cloud resident console**: Web portal that provides various administration level tasks and

reports. The server access location is<https://zams.zebra.com/>

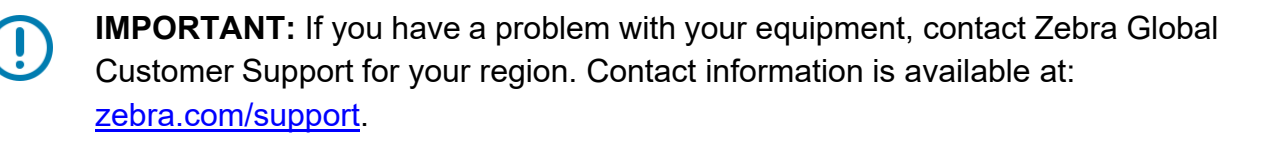

## <span id="page-6-0"></span>**Chapter Descriptions**

Topics covered in this guide are as follows:

- Getting Started provides an overview of the ZAMS application, Cabinet set up, and network requirements.
- ZAMS General Usage provides information on battery indications, creating a PIN, using the dashboard, device registration, and Bluetooth proximity.
- ZAMS Portal Access and Usage provides information on accessing and using ZAMS on the portal.
- Troubleshooting provides information on potential problems, causes, and solutions.

## <span id="page-6-1"></span>**Notational Conventions**

The following conventions are used in this document:

- Bullets (•) indicate:
	- Action items
	- Lists of alternatives
	- Lists of required steps that are not necessarily sequential.
- Sequential lists (such as those that describe step-by-step procedures) appear as numbered lists.

## <span id="page-7-0"></span>**Icon Conventions**

The documentation set is designed to give the reader more visual clues. The following graphic icons are used throughout the documentation set. These icons and their associated meanings are described below.

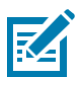

**NOTE:** The text here indicates information that is supplemental for the user to know and that is not required to complete a task.

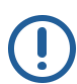

 **IMPORTANT:** The text here indicates information that is important for the user to know.

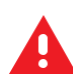

**WARNING:** Warning text goes here. If danger is not avoided, the user CAN be seriously injured or killed. Confirm with your Compliance Engineer before using this.

## <span id="page-7-1"></span>**Related Documents and Software**

The following documents provide more information about Intelligent Cabinets:

- Racks 1 & 2 Shipping and Unpacking Quick Reference Guide
- Zebra Cabinet Site Installation Guide
- Zebra Cabinet Shelf Assembly Instructions
- Access Management System Installation Guide
- Access Management System Cabinet and Mobile Device Quick Reference Guide
- dwprofile amsPin.db DataWedge profile for AMS application PIN scanning
- dwprofile AmsDevice.db DataWedge profile for AMS application device registration
- dwprofile code128 barcode profile.db StageNow software staging solution for simple profile creation and device deployment.
- Release notes<sup>1</sup>

For the latest version of this guide and all guides, go to **zebra.com/support**.

 $1$ Actual filenames may have a version extension to match the software release it applies to.

# **Getting Started**

## <span id="page-8-1"></span><span id="page-8-0"></span>**Zebra Access Management System Overview**

## **Product Overview**

The Zebra Access Management System (ZAMS) application is a secure solution designed to help organizations reduce the number of missing or unaccounted mobile computers.

## **Figure 1** ZAMS Dashboard

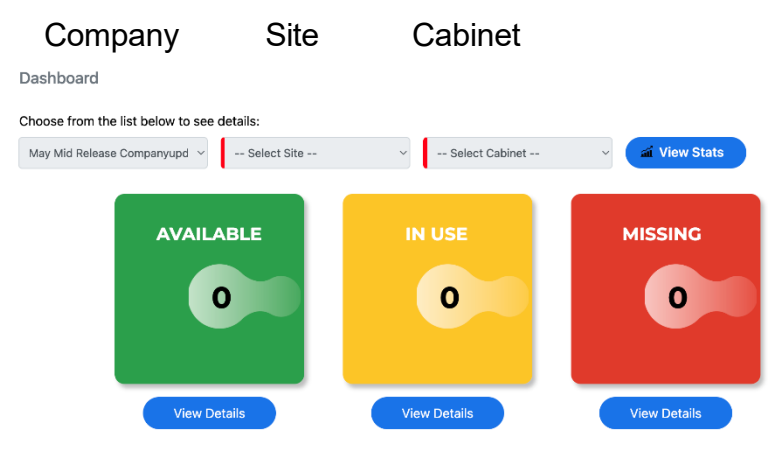

Designed to run on Zebra Android Mobile devices, this low touch solution is easily deployed and managed, providing the perfect way of accounting for your mobile assets while keeping the overhead of managing the potential losses to a minimum.

The solution uniquely monitors and reports on the devices by serial number, user, and location providing organizations with the clarity required to quickly recognize if terminals are missing.

The ZAMS portal is the perfect way to set up the solution across multiple locations. Password protected user access allows visibility of assets at a local or global level giving customers the tools to manage missing terminals from a mobile computer fleet easily.

## <span id="page-9-0"></span>**Operator Process Overview**

Designed not to intrude on a user's daily activity, ZAMS provides a simple security screen or a lock- screen, displayed on the device, while the devices On Charge.

The user facing security screen highlights the device batteries charge level (while in its cradle) and this clear visual que helps users pick a device that's charged ready for the shift.

To activate a device for the shift, the operator scan PIN from bar code or other authentication process to unlock the security screen.

Once the unit is returned to the Cabinet or charging dock, it automatically logs the user off and reports the device has been returned to the charging location.

## **Adding devices to Locations (Company/Site/Cabinet)**

Adding devices to location is a simple process that requires firstly that the ZAMS APK is installed on the devices.

## **Installation Process:**

[https://www.zebra.com/us/en/support-downloads/software/productivity-apps/intelligent](https://www.zebra.com/us/en/support-downloads/software/productivity-apps/intelligent-cabinets.html)[cabinets.html](https://www.zebra.com/us/en/support-downloads/software/productivity-apps/intelligent-cabinets.html)

## **Rack Model 1 & 2 Installation Guide**

MN-003984-02EN Rev. A

 **Note:** Installation guide through MDM is available to the below location: (Will be published along with the User Guide)

https://www.zebra.com/us/en/support-downloads/software/productivity-apps/intelligentcabinets.html

## **Adding devices to the Database**

Each device is registered and logged and linked to the location (ZAMS database) using a dynamic barcode that is either printed from the administration portal for use by the installation team or displayed locally to the charging location on the optional display Kiosk.

Once the devices have been registered, they are ready to go to work, no other intervention is required on the mobile computers.

## **Using the Reporting and Administration Portal**

The ZAMS portal is password protected, authorized users can create custom locations and add user IDs.

## **Admin Process Overview**

The Reporting and Admin portal provides the client the ability to set up the solution.

The password protected, multi-level menu helps drive the administration staff to add mobile computers to the database (by location), add users and monitor devices On Charge, monitor devices in use with which operators, and monitor missing devices.

## <span id="page-10-0"></span>**ZAMS Network Requirements**

The ZAMS network is picture in Figure 2. Refer to the ZAMS Installation Guide for detailed network requirements (see Related Documents and Software on page 3).

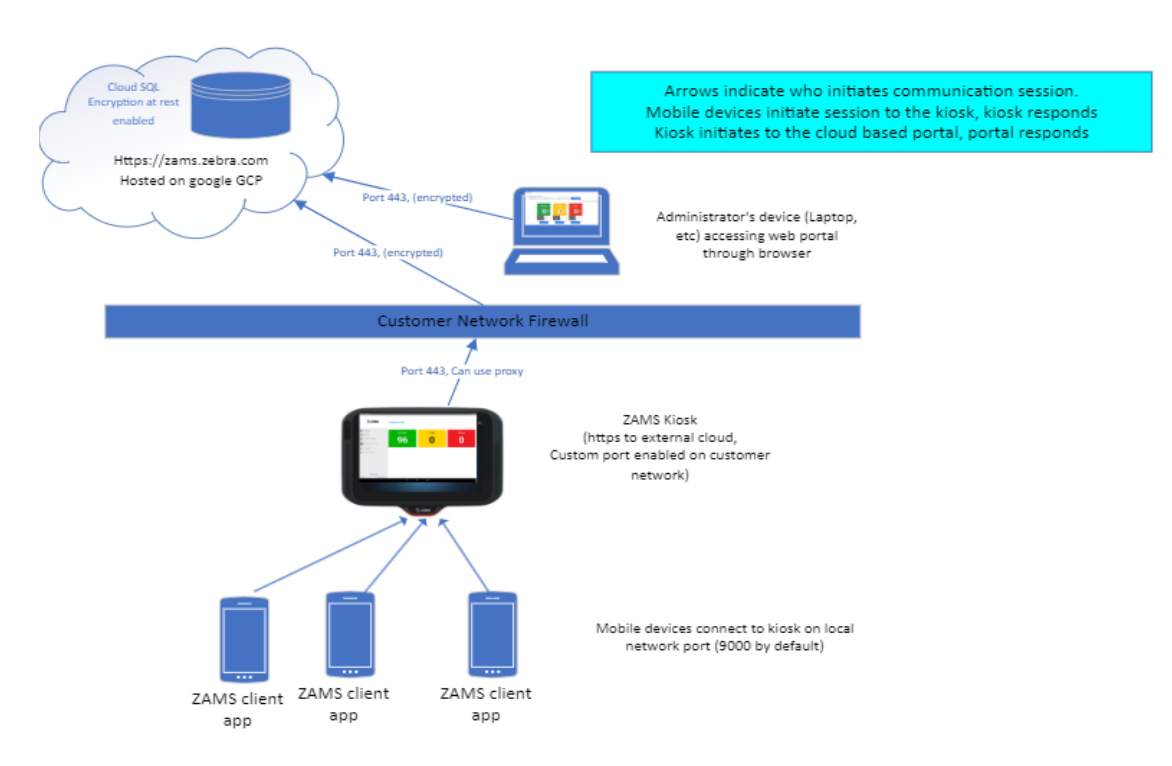

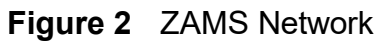

## <span id="page-11-0"></span>**Bluetooth Proximity**

If the Company Admin turns on the optional feature Bluetooth proximity on the portal then Bluetooth Proximity is enabled automatically after successful registration of the ZAMS device with the Cabinet.

Example: You may want to consider using this feature in the case of … Truck driver checks out device at start of shift (near the cabinet) may charge the device in the truck during the day, so this feature will allow them to do that without popping up a pin screen or charge screen to interrupt drivers normal work.

When Bluetooth Proximity is enabled, the device can pair with the Cabinet dashboard and measure the distance between the mobile device and the Cabinet dashboard device. If the user is more than approximately 2 meters away from the Cabinet dashboard, the alarm triggers regardless of timer duration. No data is transferred between the dashboard and the mobile device over the Bluetooth connection. It's there only to measure the distance.

When Bluetooth Proximity is enabled and you are successfully logged in, ZAMS is only triggered when the device is put back on power within 2 meters of the Cabinet dashboard.

**NOTE:** Electro-magnetic noise at a site can interfere with the ability of the devices to measure the distance accurately.

The message **Bluetooth proximity is disabled** displays when Bluetooth is disabled.

Bluetooth Proximity can be enabled from the ZAMS portal at Company (for all locations) or at a Location level.

## **ZAMS General Usage**

## <span id="page-12-0"></span>**ZAMS Cabinet (KIOSK ET40 or CC6000 )**

The Zebra Access Management System provides a display Kiosk on or near the Cabinet to display the current statistics of the devices.

## <span id="page-12-1"></span> **Home**

Select **Home** to display a summary of the current devices registered with the Cabinet. The statistics on this page update automatically when there is a change to the state of any of the devices.

- **Available** The number of devices that are currently On Charge in the Cabinet.
- **In Use** The number of devices that have been removed from the Cabinet and successfully logged in.
- **Missing**  The number of devices that have been removed from the Cabinet and have not yet logged in. This list also displays the items with missing status having a status reason (Not Returned, Communication Lost, & Invalid Pin).

The location and the Cabinet name are displayed at the top of the screen. The Company that the Cabinet belongs to is displayed at the bottom of the screen.

## **App Switchback Interval for Cabinet dashboard:**

If AMS charge screen is minimized by pressing home button, then the AMS charge screen should reengage (pop-up) automatically after a configurable time 30, 60, 90 or 120 seconds. This time is configurable at site level through the App Switchback Interval settings.

The timing is configurable at site level from the ZAMS portal. Go to administration a Site a Edit/Create Site. There is also a configurable option if "turned off" option selected the screen does not pop back on.

## [Type here]

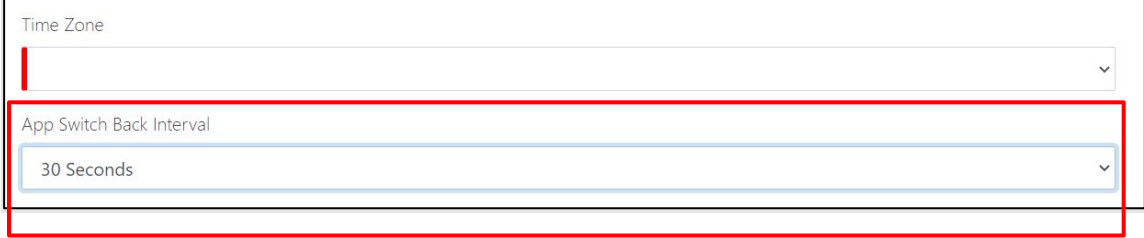

**NOTE** :A Screen saver has been added to address the potential screen burn issue.

- Screen saver will kick off 3 minutes after the device has been put on charge and has recorded no user interaction.
- If user presses a button, touches the screen, or takes the device off charge, device will go back to the normal AMS screen.

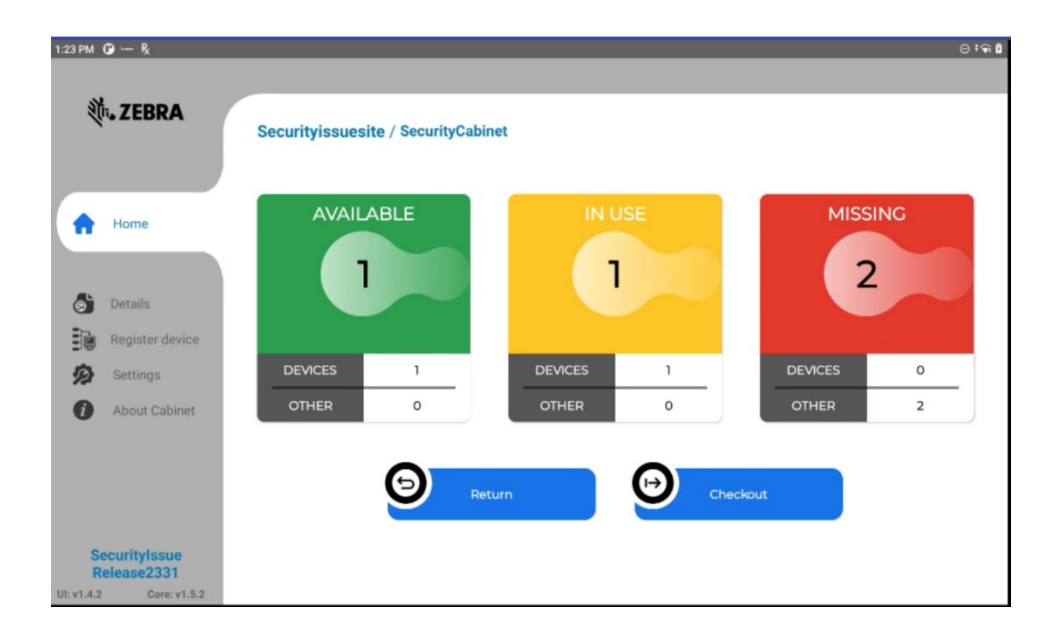

## **Figure 4 ZAMS Home Summary Screen**

## <span id="page-13-0"></span>**AVAILABLE:**

The **AVAILABLE** tab lists all the devices currently On Charge in the Cabinet by serial number. It also displays the latest battery level along with a time stamp of the entry into the database.

To view the On Charge devices:

**1.** Tap **Details.**

## [Type here]

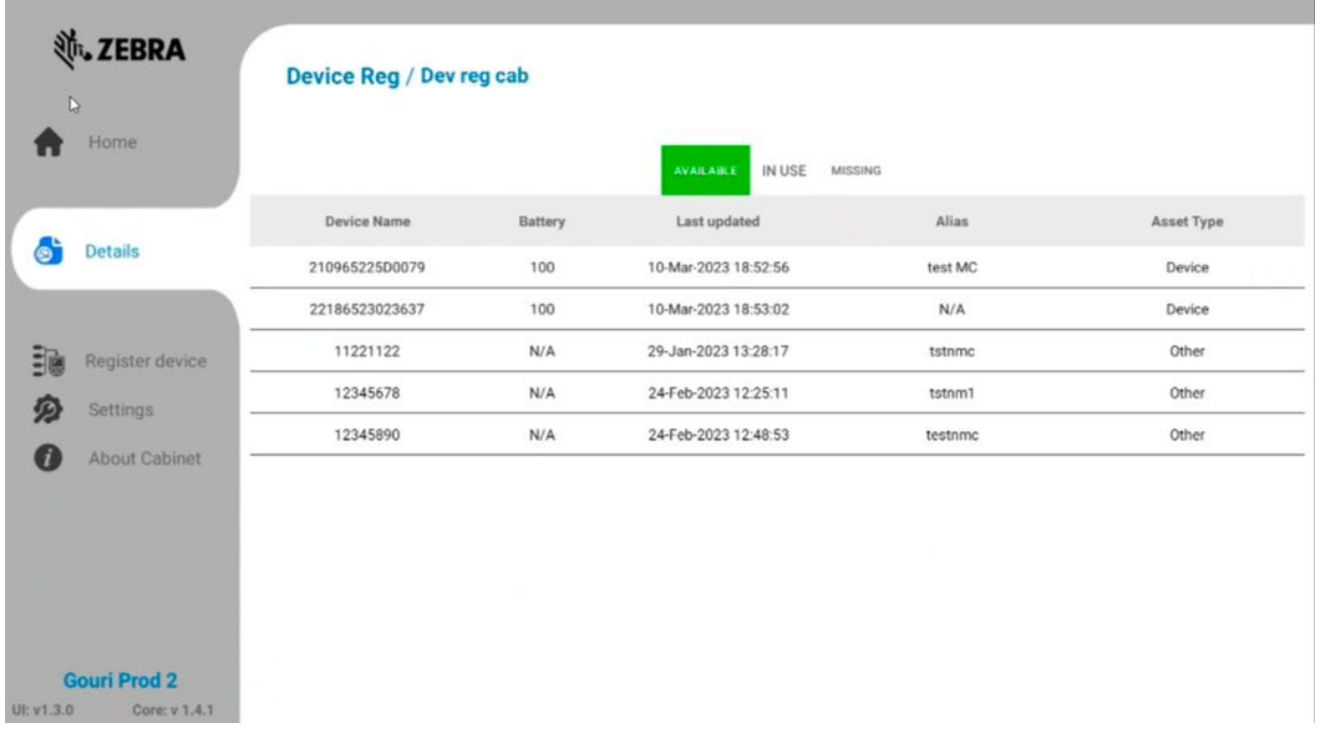

## [Type here]

### **IN USE:**

The **IN-USE** tab lists all the devices that are no longer in the Cabinet and not missing. The list

displ ays the users who have been successfull y logged in along with the serial number of the devi ces. The username of the device is also shown along with a time stamp of when the device was logged in.

To view the in use devices:

> **1.** Tap **Details.**

**2. Tap "In USE"**

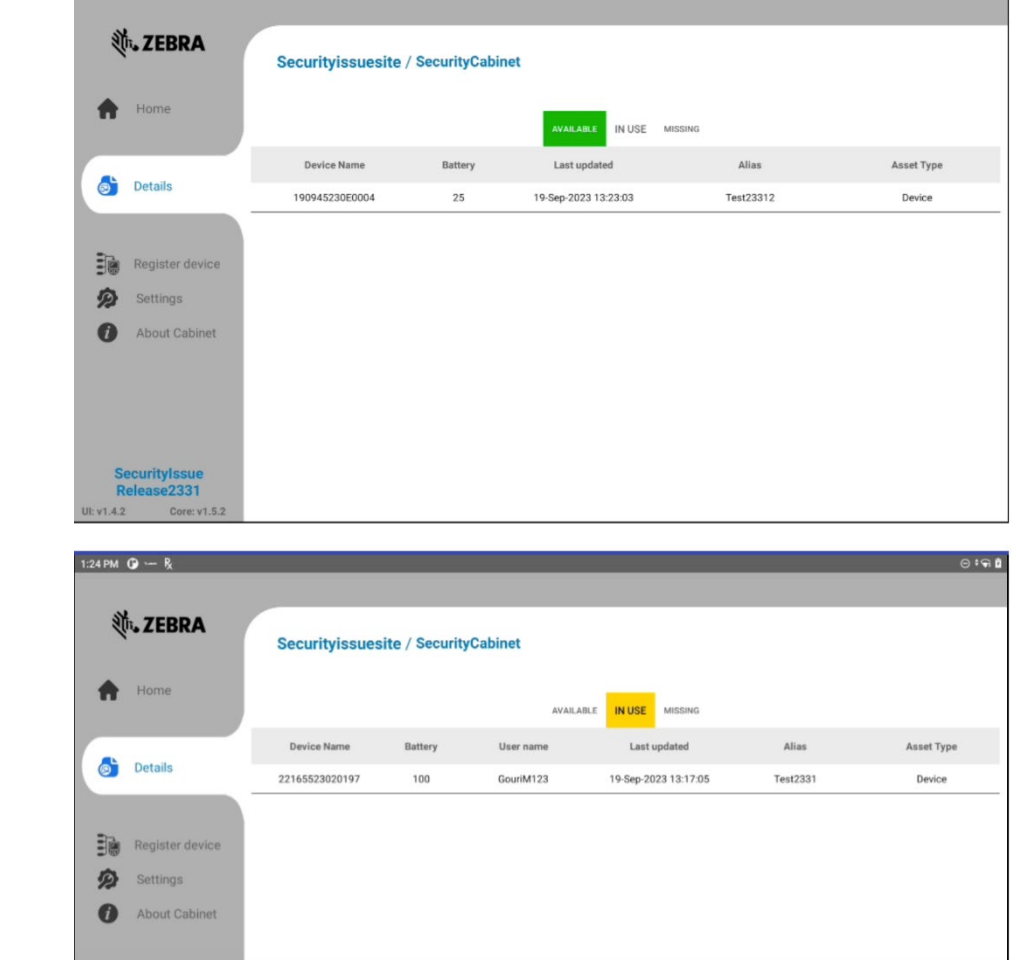

## **MISSING:**

The **MISSING** tab lists all the devices that have been removed from the Cabinet but not yet logged in. These devices are not highlighted with any color.

Missing Devices that have been missing for longer than five minutes are highlighted in RED color at the top of the list. This list shows the serial numbers of the devices and when the devices were removed from the Cabinet. The devices falling in this category are listed as Missing with three Status reasons.

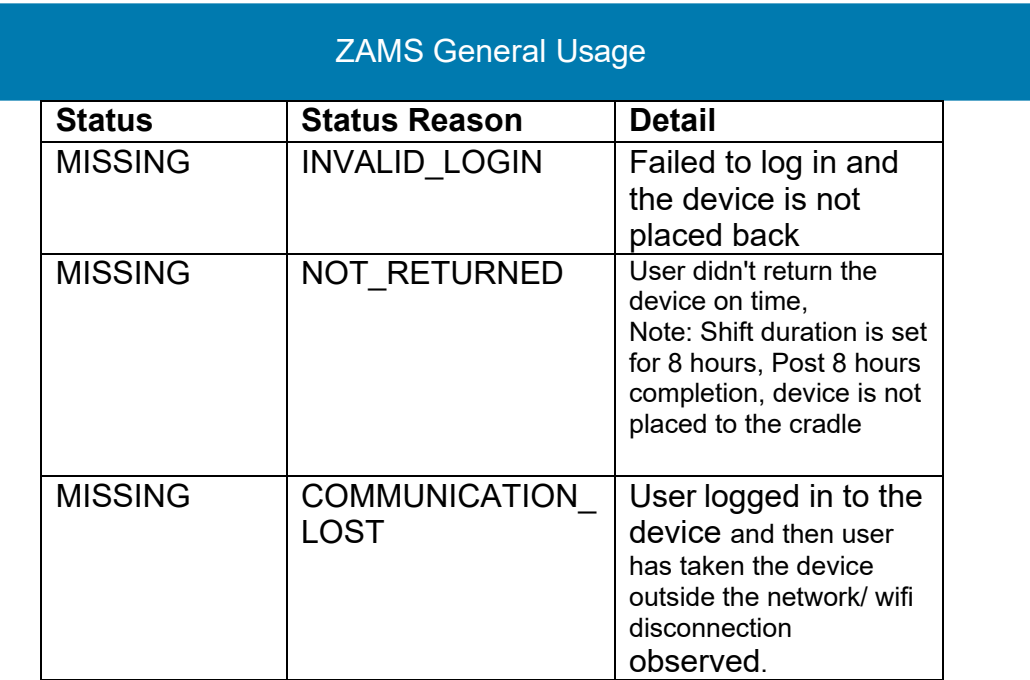

To view devices considered missing:

- **1.** Tap **Details.**
- **2. Tap MISSING**

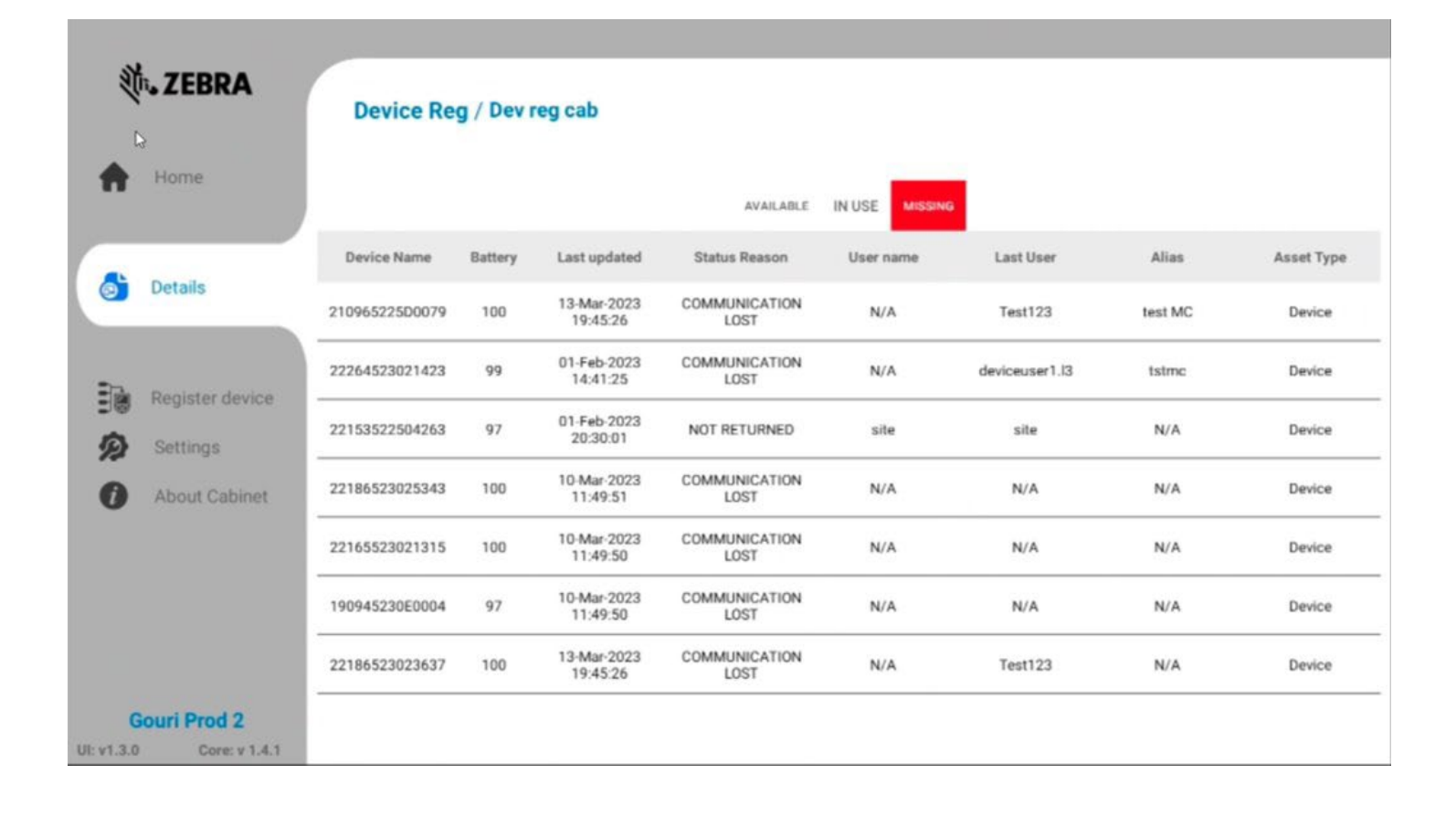

 **App Login on Reboot:**

This option provides the ability to require to login to ZAMS again after reboot or battery swap even if device does not go back on charge. This can be configured at the site settings. **Go to Administration and** Site a Edit/Create Site.

The option: App Login on Reboot should be checked to enable Login after reboot.

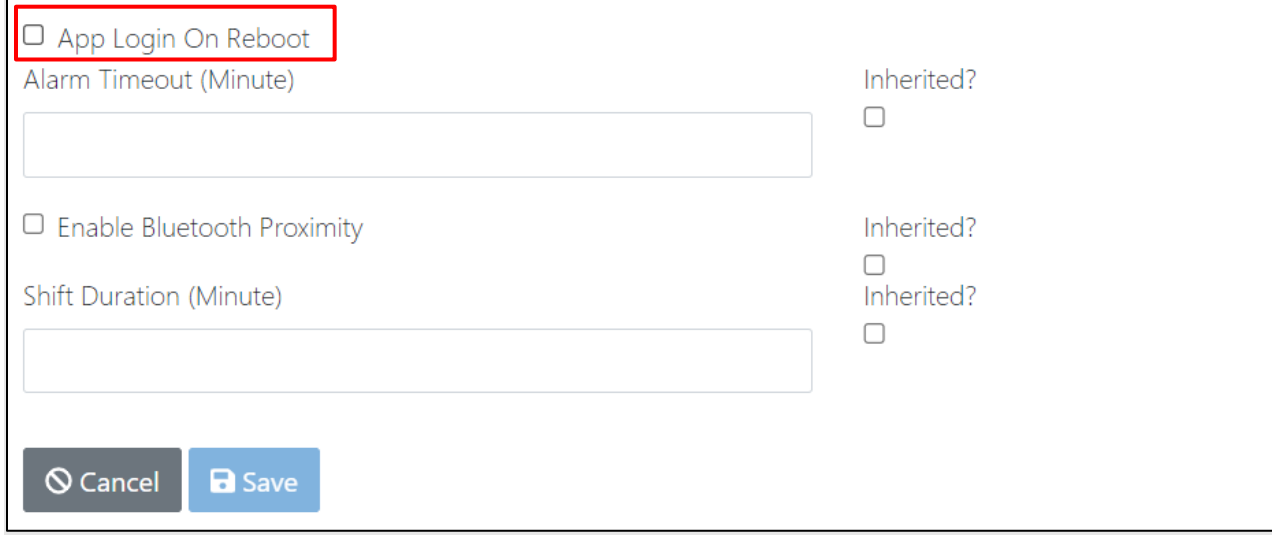

## <span id="page-17-0"></span>**ZAMS Cabinet Set Up**

The ZAMS installation process consists of establishing network connectivity, accessing the Portal, and installing APKs and supporting files for the cabinets. For detailed installation and setup information, refer to the ZAMS Installation Guide (see Related Documents and Software on page 3).

# **ZAMS Portal Access and Usage**

## **ZAMS Mobile Devices**

This chapter describes the following ZAMS app features:

- Battery indications
- PIN code entry and considerations
- ZAMS Cabinet set up and registration.

#### **General Usage**

**1.** Recommendation to take only devices with fully charged batteries from the Cabinet. Devices that are fully charged have a green battery indicator.

When the device is placed On Charge, the ZAMS application displays the charging screen with battery status indicators as follows:

- Mostly or fully charged displays a green battery indicator.
- Approximately half or more of the charged capacity displays a yellow battery indicator.
- Less than half displays an orange battery indicator.
- Critically low charge displays a red battery indicator.

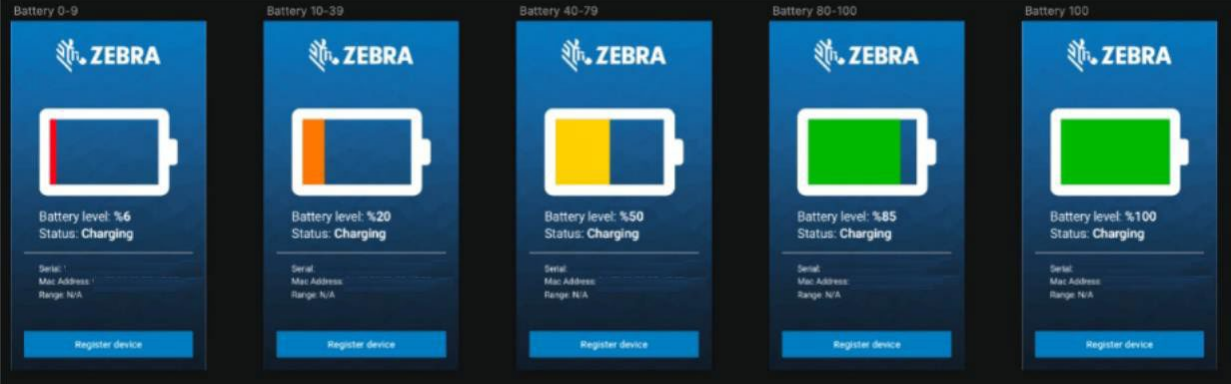

**2.** Once the device has been removed from its cradle, the ZAMS application displays a prompt to enter a PIN (Passcode Identification Number).

**NOTE:** A PIN is a form of User ID. Do not confuse this with a password that is often associated with the term PIN.

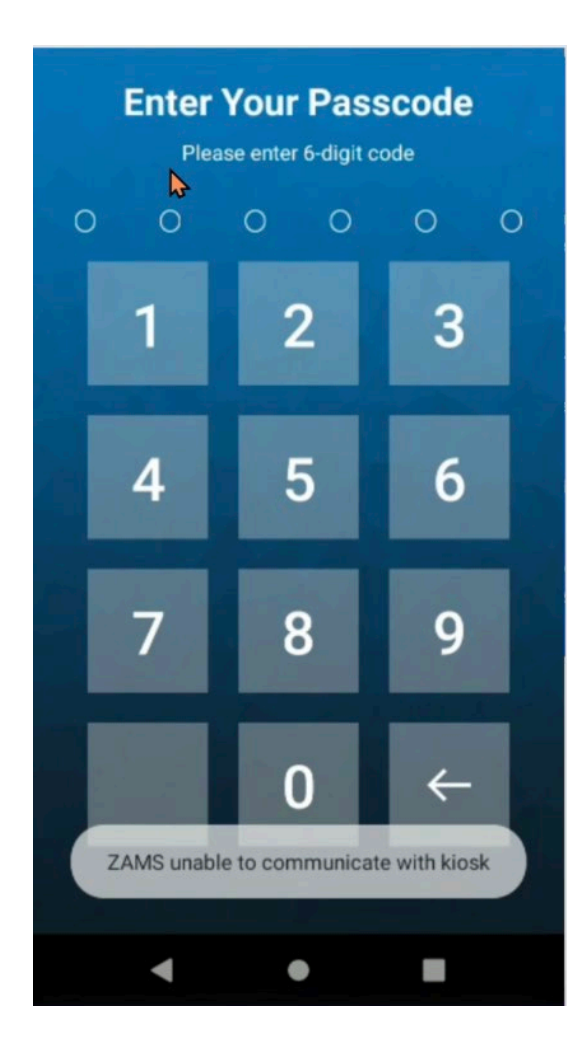

## **Considerations:**

- If a valid PIN is not entered within a specified time period (configurable by Company or Location), the application triggers an alarm. The alarm volume cannot be adjusted. Users can place the device back into the Cabinet if they do not want to continue using the device. If the PIN is invalid, then an **invalid pin**  message displays.
- If the device is physically locked in ZAMS cradle lock, swipe the left from the **Battery** icon on the charging screen. This triggers the **Enter Your Passcode**  screen in the same way as if the device is undocked. If the correct PIN is entered, the device unlocks.
- If the correct PIN is entered but the device is not removed after 30 seconds, the cradle locks again and after 60 seconds, the app goes back to the charging screen. (Only applicable for customers who use Cradle lock).
- When a valid PIN is entered and the device is successfully logged in, the same PIN cannot be used by any other user from Company to log in. Once a user enters the same PIN which is currently in use, an error message displays (for example, **User is already logged-in on device 1xxxxxxxxxxxx9**).

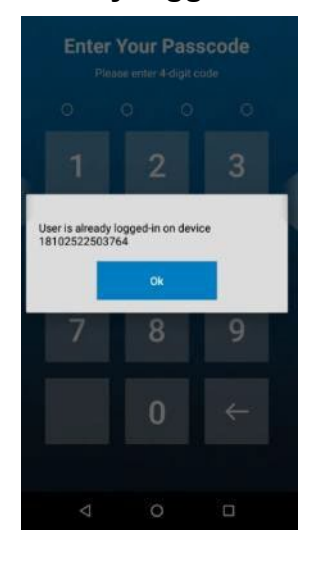

• The Scan PIN Code for login functionality allows the user to scan a barcode while the device is docked, and the cradle lock is on. To enable this functionality, there is a requirement to create a new DataWedge profile. See the ZAMS Installation Guide for detailed information.

- Once the device is registered, the **Register Device** button label at the bottom of the ZAMS screen changes to a new label **Update Settings**. This function allows updating the settings of the application. This button can be used to register to a cabinet or scan a master unlock barcode.
- If a device is taken out from the cradle and a PIN is not entered, press the home screen to go into the OS. However, the app continues to come to the foreground after fixed intervals to prompt the user to enter the PIN before the timer expires.
- When the device is docked (status On Charge) then the last updated time on Cabinet and Portal updates once the battery percentage level changes.
- An **ZAMS Unable to communicate with Kiosk** error message displays on the ZAMS device charging screen when there is no connectivity between the ZAMS device and Cabinet.
- At the time of registration of the ZAMS device with a Cabinet, the timer is updated on the lock screen according to the settings of alarm timeout configured for the respective Cabinet.
- While the Device is docked and in On Charge status, it goes to sleep as per the time configured. The ZAMS screen is still visible and the brightness of the screen is reduced.
- If troubleshooting is needed on the device while it is not able to be checked out with a pin (or even during a remote control session), the easiest way is to put the device on charge and hit the home button (circle button at the bottom of the screen). If the device is on charge, the pin screen will not aggressively pop up over whatever they are trying to do (maybe configure WiFi for instance)

## **Swap user (logging IN/Out of ZAMS) without the need of Cradle:**

This functionality allows an active user to Log out of the ZAMS and pass on the device to a different user without returning the device to the Cradle. This functionality allows the next user to enter his valid pin to login in.

By following the simple steps this functionality can be used running the latest ZAMS Device APK.

- A user undocks a Device from the cradle and Logs in using his valid credentials.
- When the device is assigned to the user and the device will be displayed as IN\_USE as standard behavior
- At any point during the shift time or after the shift ends if the user wants to pass the device to another user, then the user must simply press on the ZAMS Device Icon. Tapping the ZAMS Device Icon, the new Pin Screen will launch as given below.

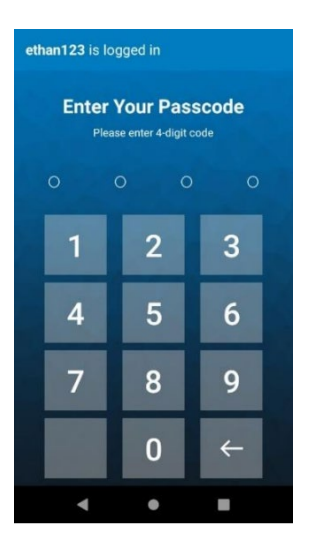

• At this point a new user, can enter their credentials and the device will assign to him/her. If the home button is tapped to minimize this screen, it will pop-up again after few seconds. Therefore, the login screen cannot be dismissed until a valid login is entered or the device is returned to cabinet.

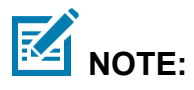

The device needs to be connected to the Kiosk in order for a log in to occur.

## <span id="page-22-0"></span>**Zebra Access Management System Portal**

The ZAMS management portal is a cloud-based server accessible from a web page that allows for remote management of the ZAMS system across cabinets and company sites.

## **Accessing ZAMS Account**

**1.** Open a browser on your PC or laptop and enter the URL: [https://zams.zebra.com.](https://zams.zebra.com/)

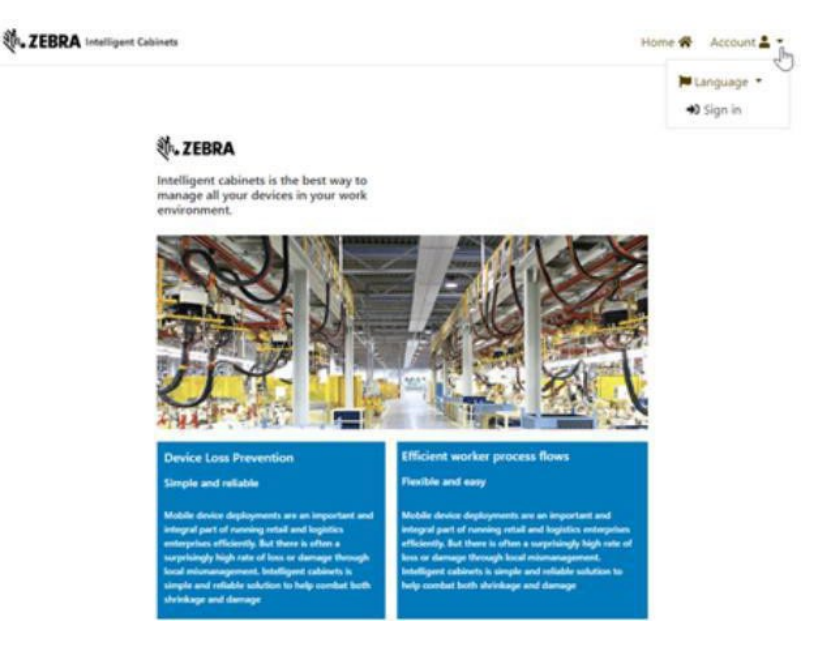

- **2.** From the Account drop-down menu, click **Sign in.** The Sign in dialogue box displays.
- **3.** Enter Username and Password.

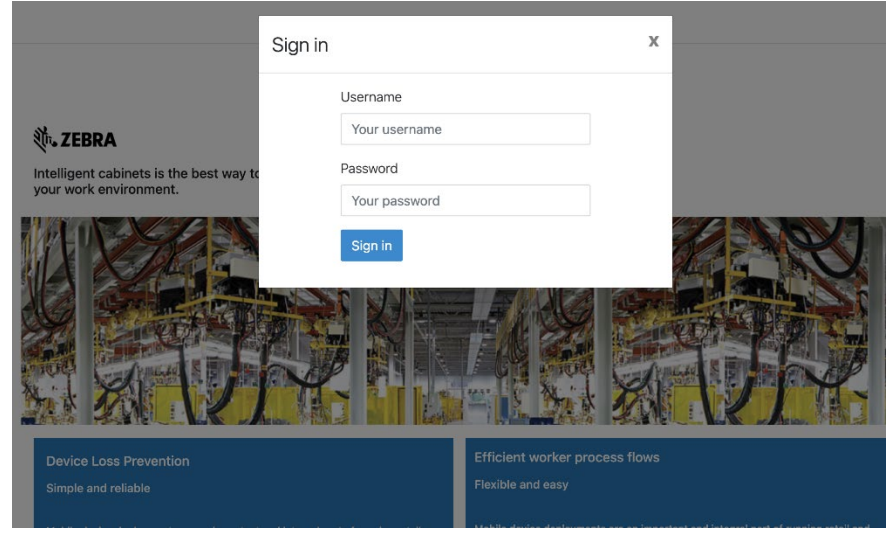

**4.** Click **Sign in**. The ZAMS Portal Dashboard displays.

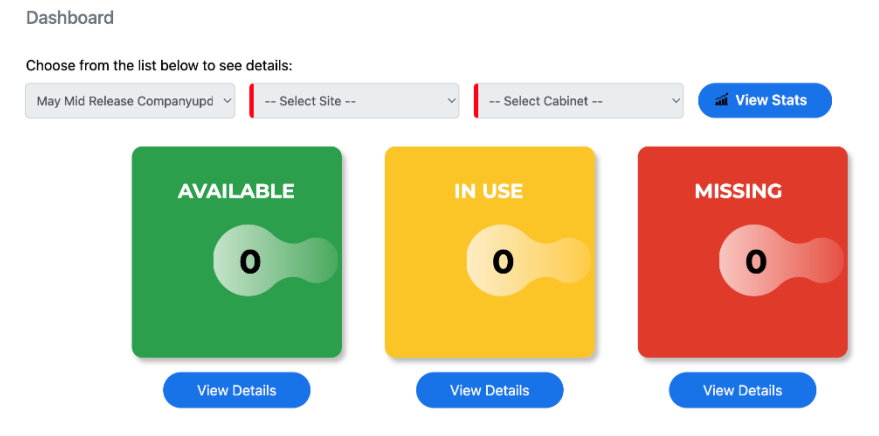

### <span id="page-23-0"></span>**Resetting Password**

The password must include the following criteria:

- Be between 8 and 50 characters long.
- Contain at least one digit.
- Contain at least one lower case character.
- Contain at least one upper case character.
- Contain at least one special character.

To change your password:

**1.** Select **Password** from the Account drop-down menu. The password must contain at least 8 characters (letters or numbers).

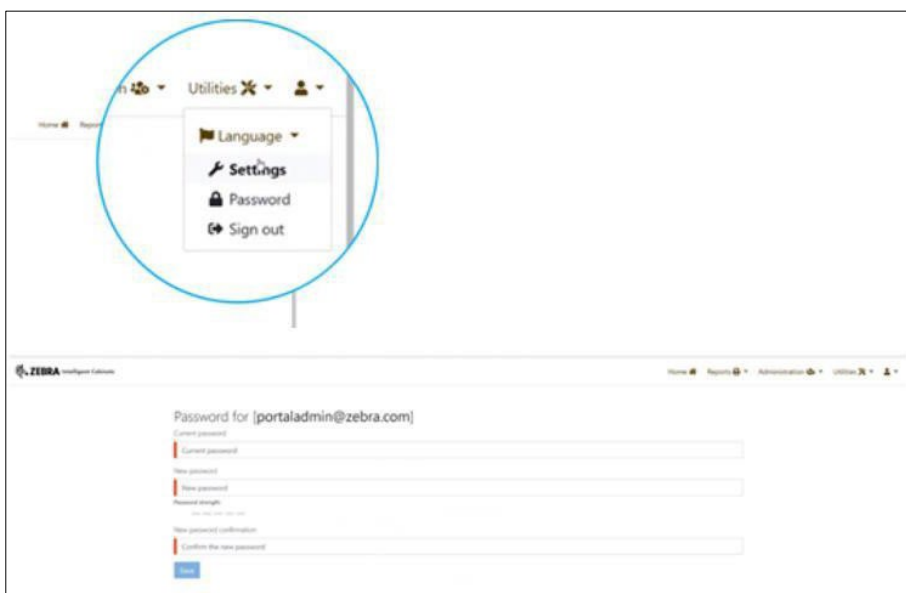

**2.** Complete all fields and click **Save**.

## **Selecting ZAMS Portal Dashboard Options**

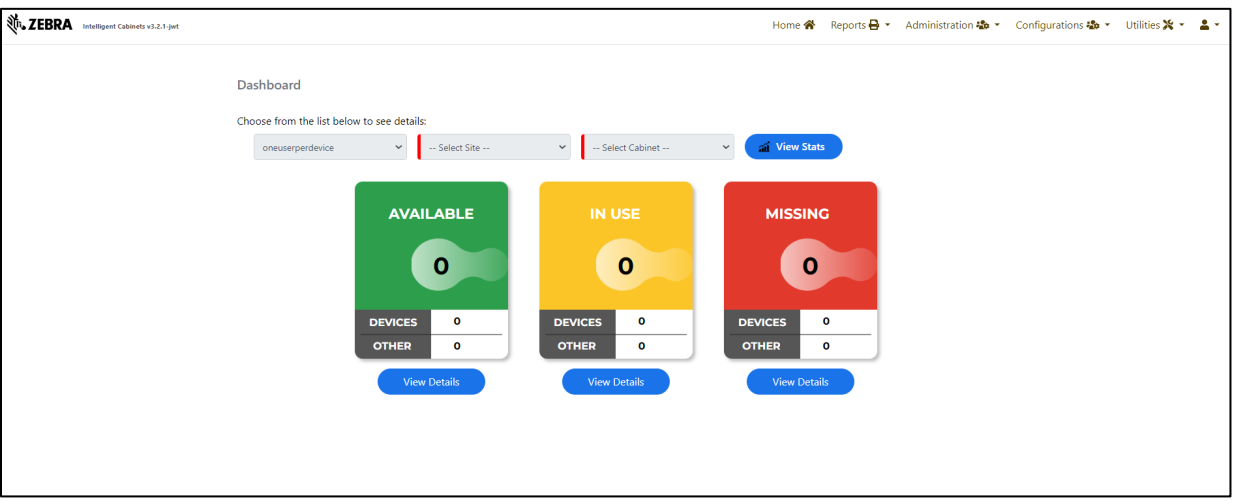

The first screen the application displays is the Zebra Access Management System Dashboard.

- **1.** Click on the drop-down menus and select the desired **Company**, **Site**, and **Cabinet**.
- **2.** A notification banner also appears on the dashboard to let users know of maintenance related changes (e.g., planned updates or recent updates)

## **3.** Click on **View Stats**.

The application displays real -time statistics from the selected Cabinet of the desired Site belonging to the relevant Company while the browser remains on the page.

## **Viewing Device Details**

To view device details:

**1.** From the dashboard statistics display, click **View** to see the details of any set of devices. This page does not update automatically.

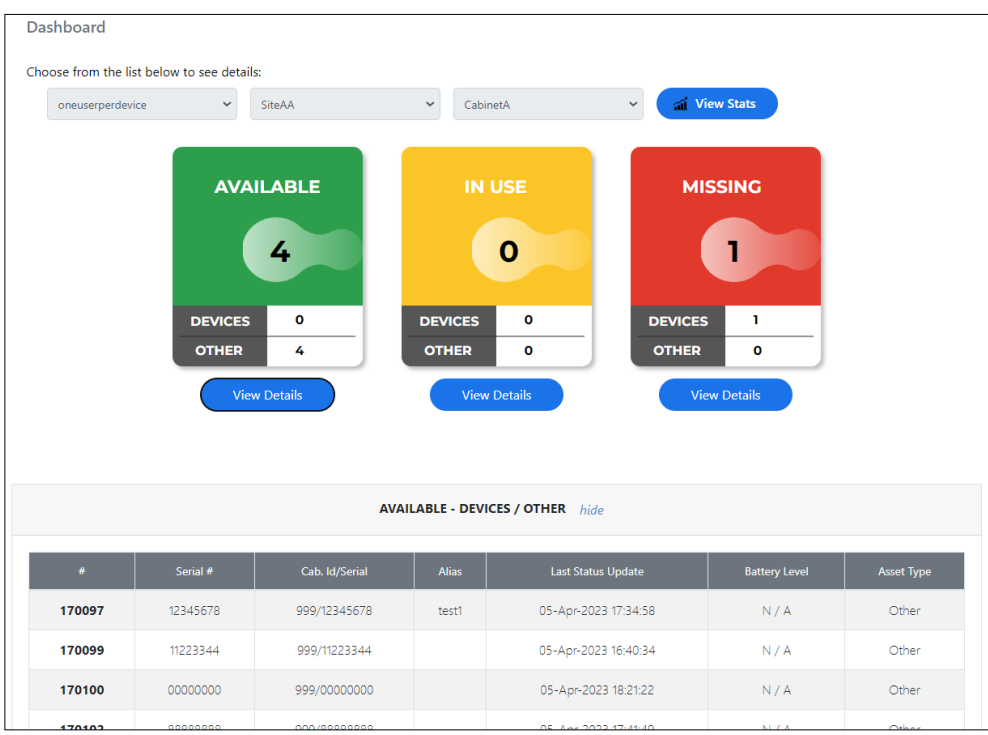

- **2.** The list of devices displays and provides information on each individual device in the selected state which include:
	- **Available** The number of devices currently On Charge in the Cabinet.
	- **In Use** The number of devices removed from the Cabinet and successfully logged in.
- **3. Missing**  The number of devices removed from the Cabinet and have not yet logged in. The Missing status has three classifications and cover three Status reasons for missing device;

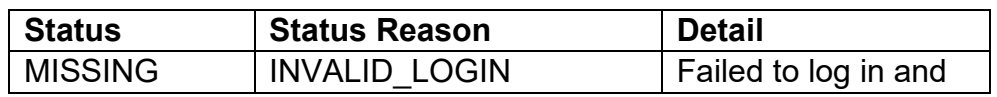

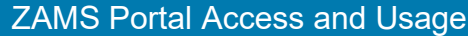

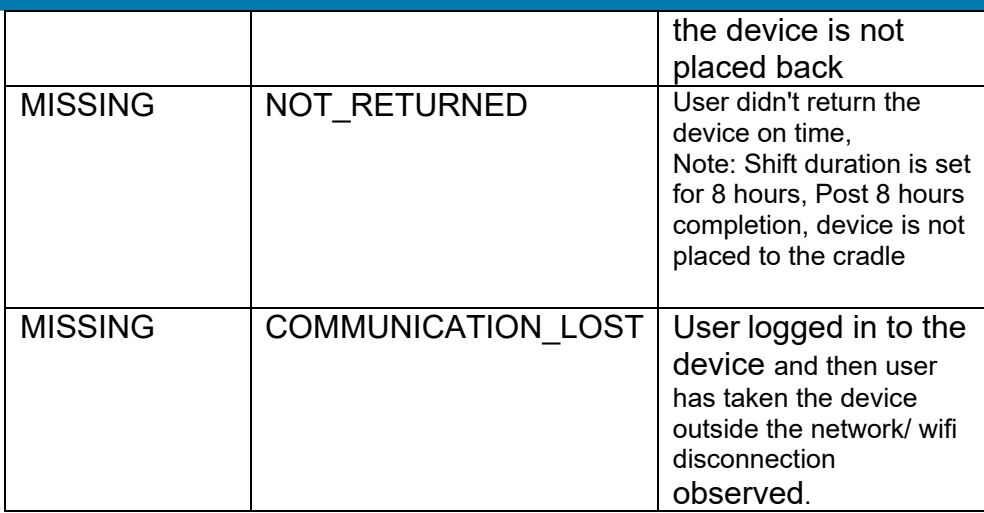

## **How to find a lost device:**

Click on "View Status" for Missing devices in ZAMS homescreen in the portal and make the alarm sound.

Once the alarm is triggered, the "Send Alarm "button will move to "Sent Alarm".

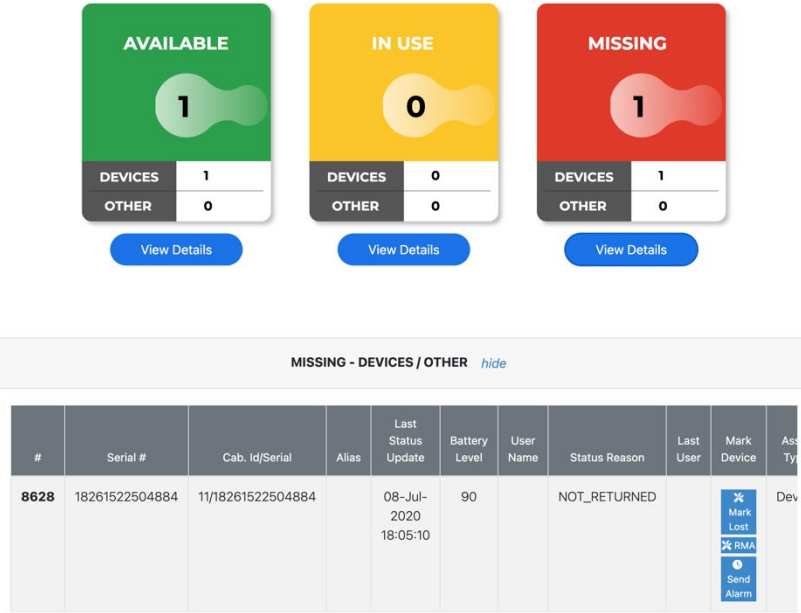

Once the device is found, either Device\_User can stop the alarm in below process **(using anyone of the below steps):**

- Enter the passcode.
- Place the device back to the cradle.
- Scan the QRcode from the UI (Utilities scan)

#### ZAMS Portal Access and Usage

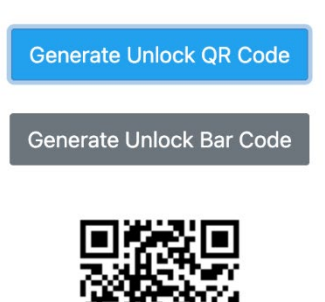

Scan the BARcode from the UI (Utilities scan) .- Only applicable for linear devices.

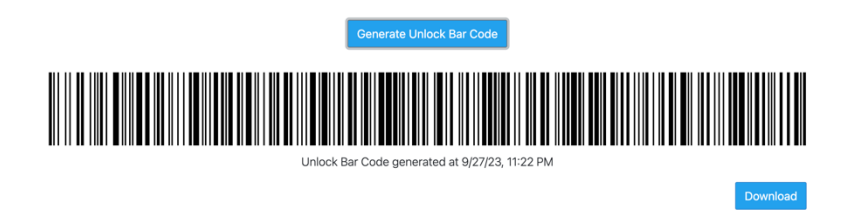

## **Break Glass: (Kiosk and Portal are down)**

- Option 1: Pre-requisite: Access to the Zebra support portal and generate the Cradle Master Unlock QR code from Utilities<Master Unlock Code screen (Wi fi is require). This QR code is valid for 48 hours. Any time Wi fi (KIOSK and Portal or only Kiosk) goes down, user can use this QR code (within 48 hours) and can use to log in. No limitation on device count log in.
- Option 2: Company admin can assign "ROLE\_DEVICE\_INTERNAL\_USER" to any 5 employees in each site and when Kiosk and Portal or only Kiosk goes down, ROLE\_DEVICE\_INTERNAL\_USER can log in to the device and pass the device to the Device User (who will be using the devices). Note: ROLE\_DEVICE\_INTERNAL\_USER is a privileged Role, and it will be assigned only to 5 privileged users in every site.

## **How to log in to another device when the first device is broken/not working (One Device User is enabled)**

• Log in to Portal and uncheck the "One device user enabled" in company setting screen. And try to log in to the second device.

#### **Support for Mobile device with 1D linear barcode scanners**:

ZAMS allows registering mobile devices with 1D liner barcode scanners (MC33X) which don't have camera to scan QR codes for registration.

To register devices (MC33x) to a particular cabinet follow below steps:

1. User with Company\_Admin/Site\_Admin roles must login to the portal

2. Navigate to Administration  $\rightarrow$  Cabinet and select the appropriate cabinet from the list of cabinets.

3. Select "view" on the cabinet. Make sure that cabinet is having proper ip address provided

- 4. Barcode will be visible as shown in below image.
- 5. Download the barcode, copy the barcode on to MS Word
- 6. Take a print and paste it on to the corresponding physical cabinet.

7. Devices installed with AMS v2.4.0 should be able to scan the barcode downloaded as mentioned in above steps and get registered with the cabinets.

See image below for reference:

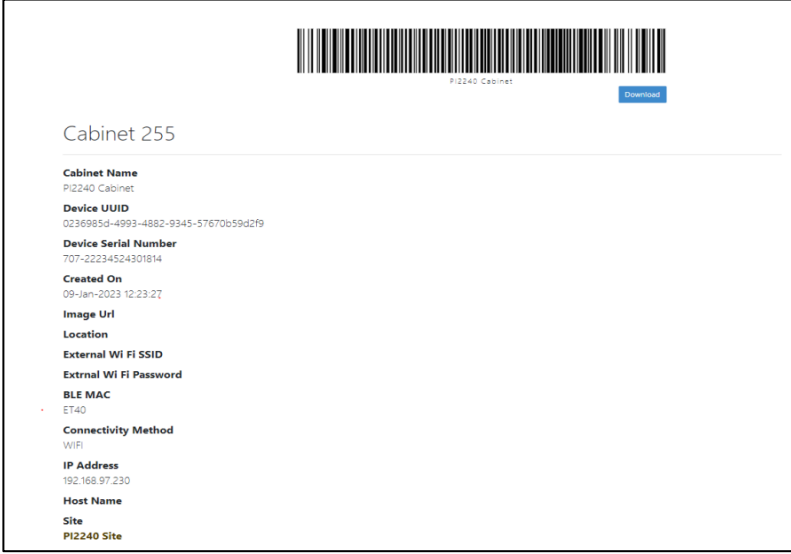

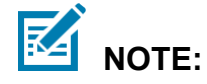

- Barcode will get generated only when either "IP Address" or "Host Name" have values.
- If Both "IP Address" and "Host Name" have values, barcode will get generated with "IP Address" by default.
- If cabinet is using only Host Name, then the length of Host Name should not exceed 23 characters.

**Administration:**

## **Company:**

- Super admin will be able to set up the company from Administration < Company screen.
- Super admin/Company admin will be able to View/Edit the company details.
- When "**One Device User Enabled",** the user tries to take a second device within a minute after he has taken the first device, user will be able to take the second device. Waiting 1 minute is must for "1 device 1 user" functionality. This is generic functionality with all supported versions.

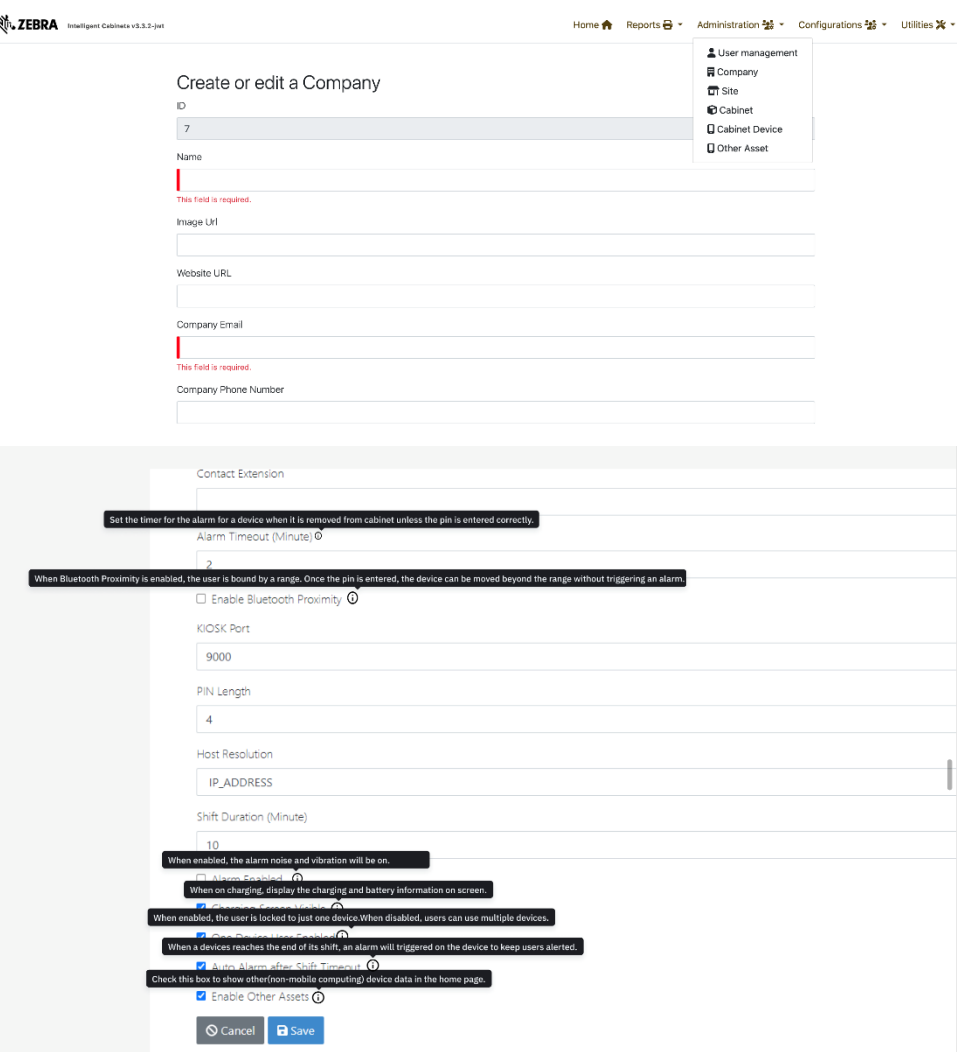

## **Site:**

- Super admin /Company admin/Site admin will be able to set up the Site from Administration < Site screen.
- Super admin/Company admin/Site admin will be able to View/Edit the site details.

• Checking the "Inherited "option, Company level setting will override the particular Site level setting for those specific field.

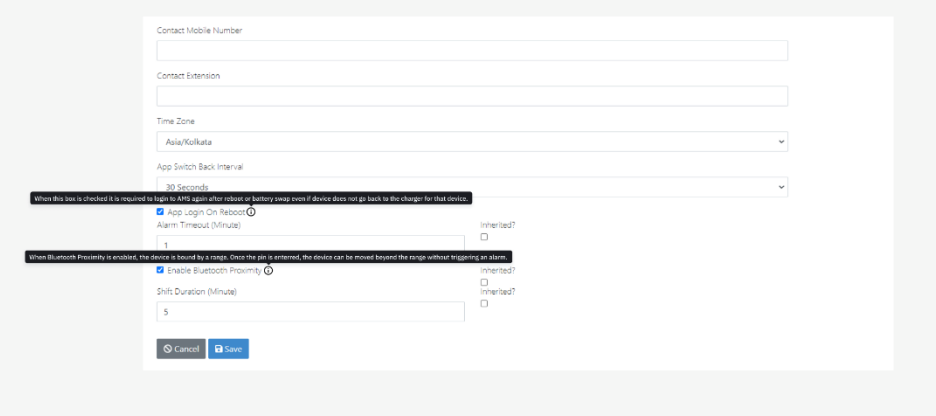

## **Cabinet:**

- Super admin /Company admin/Site admin will be able to set up the Site from Administration < Site screen.
- Super admin/Company admin/Site admin will be able to View/Edit the site details.

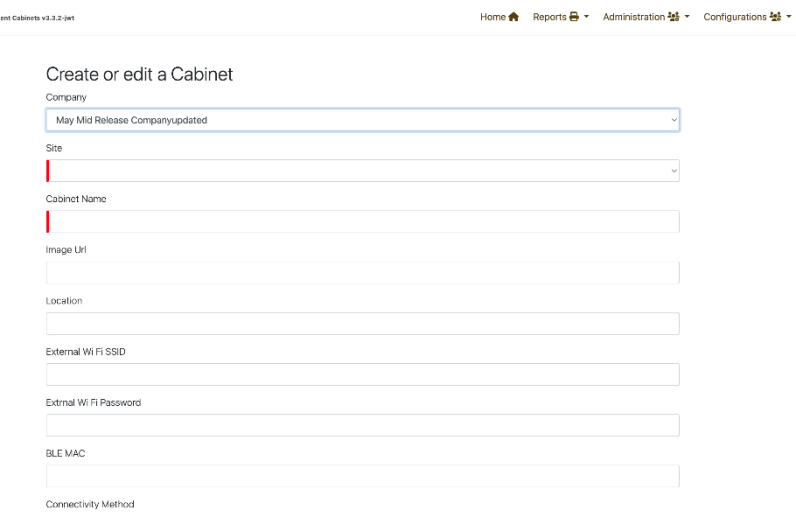

## **Cabinet Device:**

- Super admin /Company admin/Site admin will be able to import devices from Administration < Cabinet device screen.
- Super admin/Company admin/Site admin will be able to View/Edit the device details.

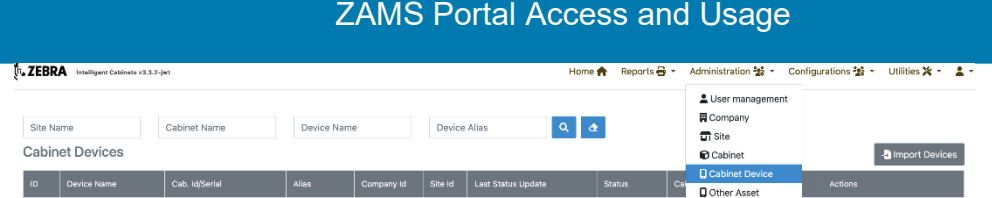

• Click on "Import devices", import the file to import cabinet devices.

Sample template is already provided to the screen.

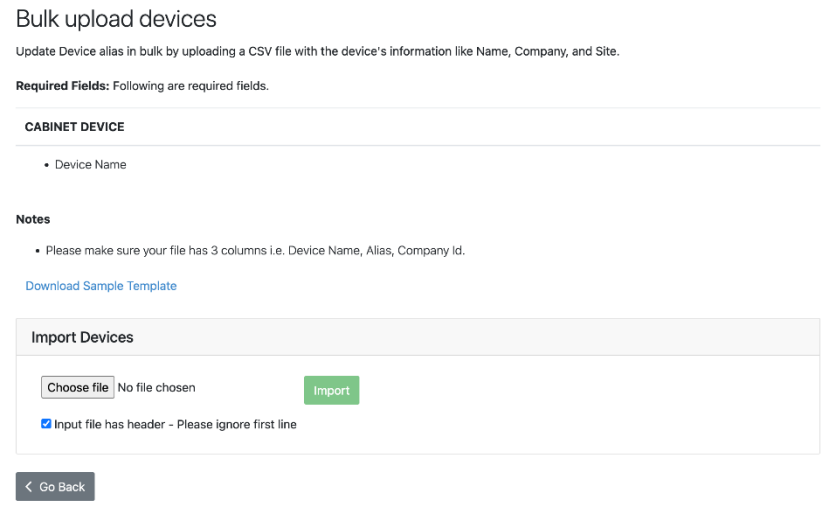

## **Device Aliases (Friendly Name)**

Device Aliases can be used by a company to have their unique identification of devices. This can be set via portal UI or a CSV file import. To add/change the Alias go to Administration à Cabinet-Device à Edit.

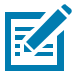

**NOTE:** Alias (Device friendly name) will be displayed on Dashboard and cannot be set or changed on the device by user.

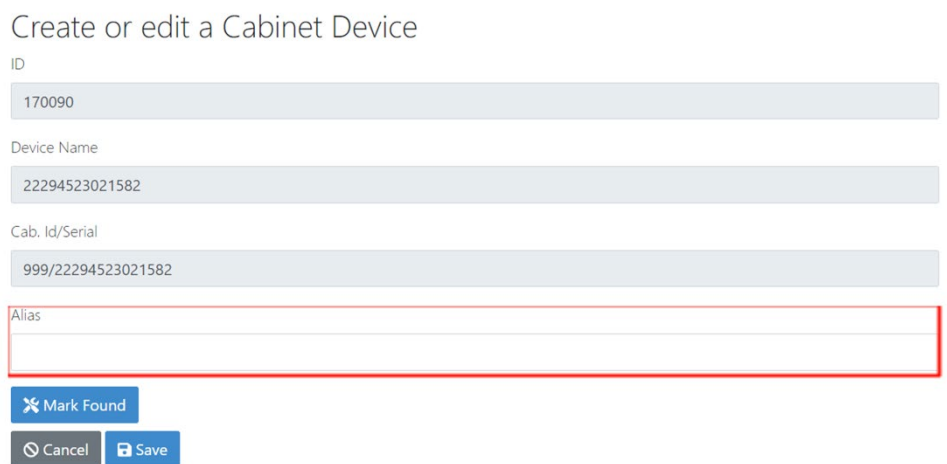

## **Steps to use CSV import set device alias (friendly name**)

- 1. This CSV Bulk import option has been added to Import Alias (friendly name ) CSV file via the Portal. To access this option the Company-Admin must go to Administration à Cabinet Device.
- 2. The page will load, and this button will be displayed on top right corner of page

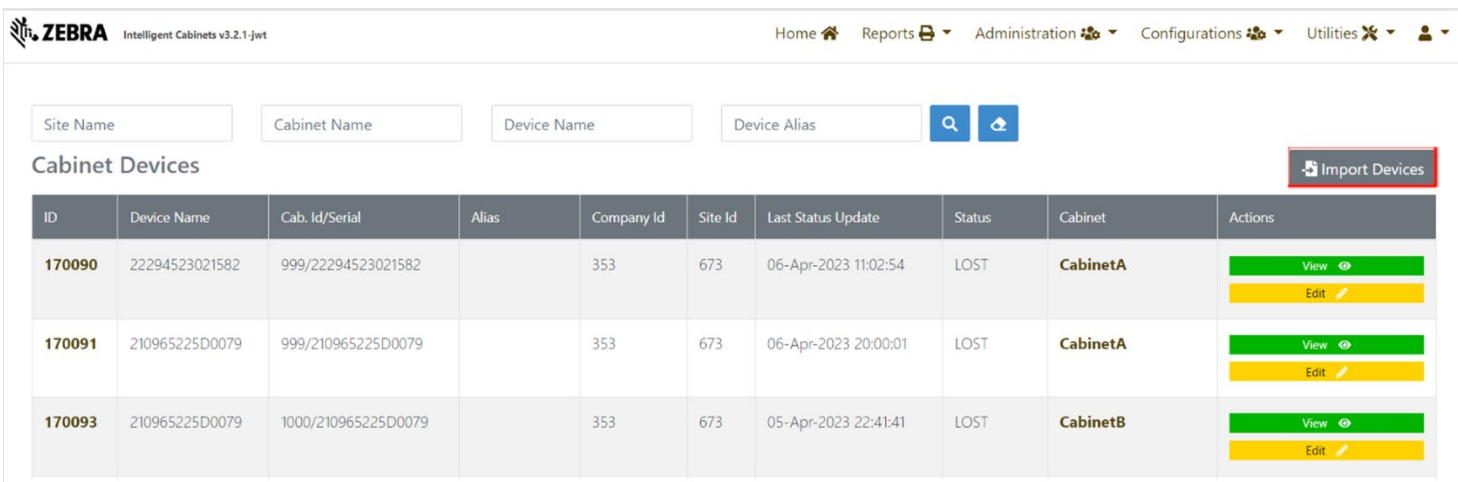

3. Click on the button and a new page will load. This page displays all the details regarding Bulk Import Alias CSV file import. All the requirements are mentioned on this page including the template and the Upload Link.

**NOTE:** There is a check box placed underneath the choose file option. At the time of selecting CSV file to upload the option states.

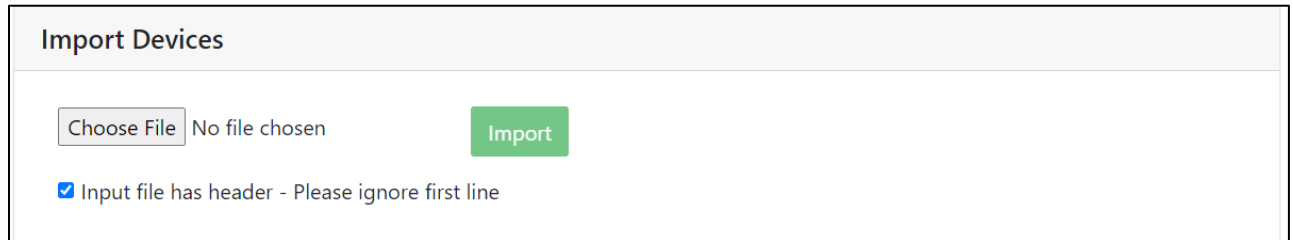

If the check box is ticked – The first row of the CSV will be ignored being treated as header. If the check box is unticked – The first row of the CSV will be processed as well.

**NOTE:** Alias should be Unique at company Level.

4. After choosing the right file the user must click import. The file will be processed, and message will be displayed.

## Operation completed: Download Report.

5. Search for device by Alias / Device Name Option can be accessed via Administration à Cabinet **Device** 

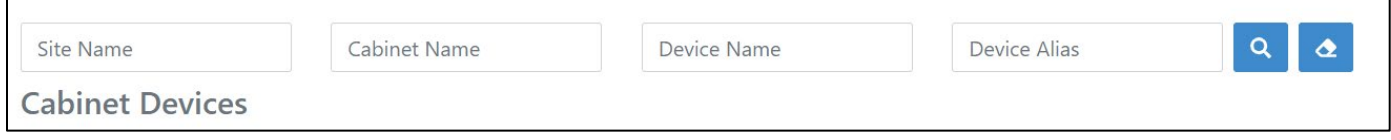

## **Other Asset:**

- Devices which are not Android devices, and which are not connected to charge fall under "Other Asset" category. Eg: Ring Scanner, Hammers, Helmet etc. No "Alarm functionality "is available for Other Asset.
- During the shift hours, when the device will be used, other asset devices will be in "In use" category. Once the shift duration is over and the device is not returned, in this case device will be moved to "missing" category and Admin can mark the device as "Lost" if it is not returned.
- Other Assets will have Asset ID/Barcode linked to each device. Other Assets will be registered with Asset ID to the Portal.
- From the Company setting screen, Other Asset functionality can be turned On/Off for Portal.

## ZAMS Portal Access and Usage

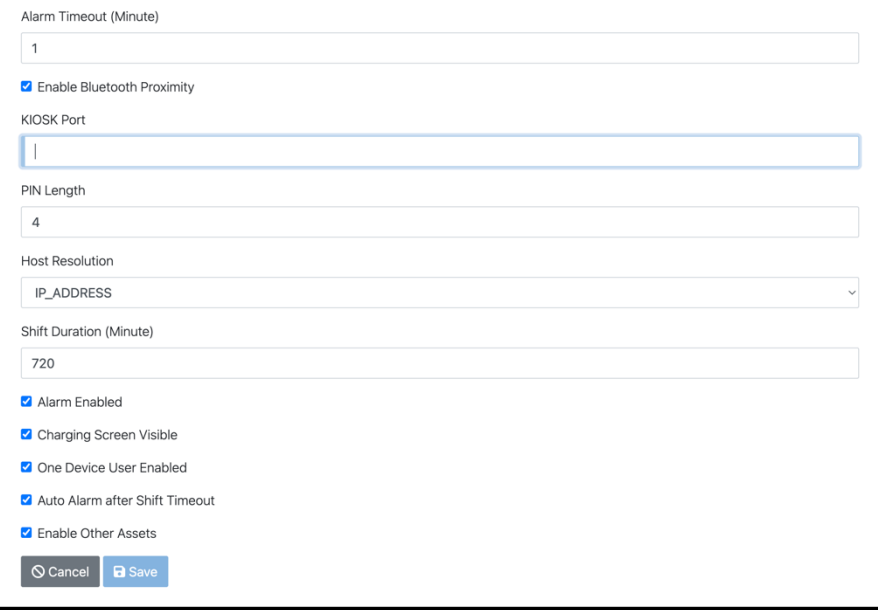

- Super admin /Company admin/Site admin will be able to import or register "Other Assets from Administration < Other Asset screen.
- Super admin/Company admin/Site admin will be able to View/Edit the Other Asset details.

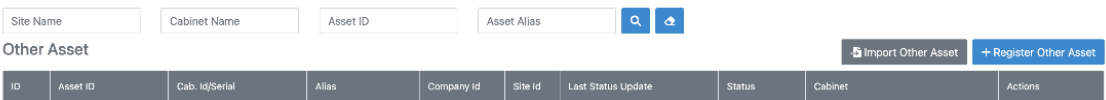

#### **Import Other Asset:**

• Click on "Import Other Asset", import the file to import other Asset.

Sample template is already provided to the screen.

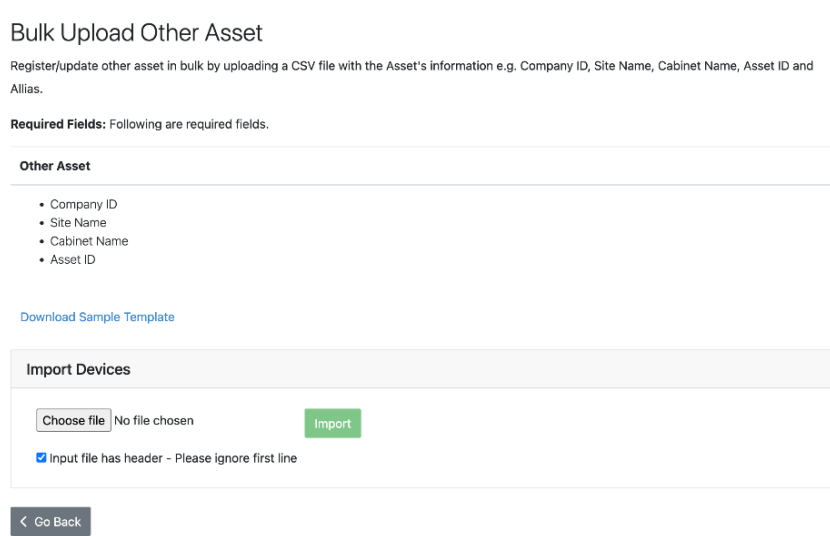

## **Register Other Asset:**

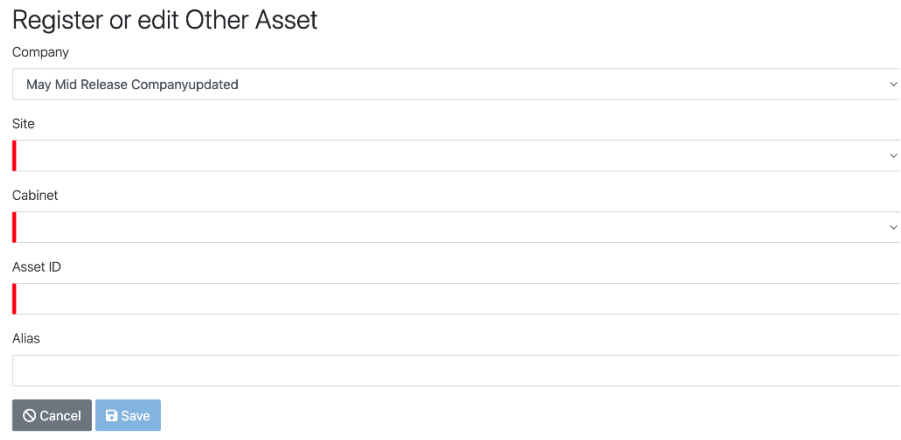

## **Registration of Other Asset through KIOSK:**

Other Asset registration can happen through "Return" Button <Enter Asset ID< Scan. It will be registered with Site Administrator pin.Registration can be done by Company administrator/ site administrator.

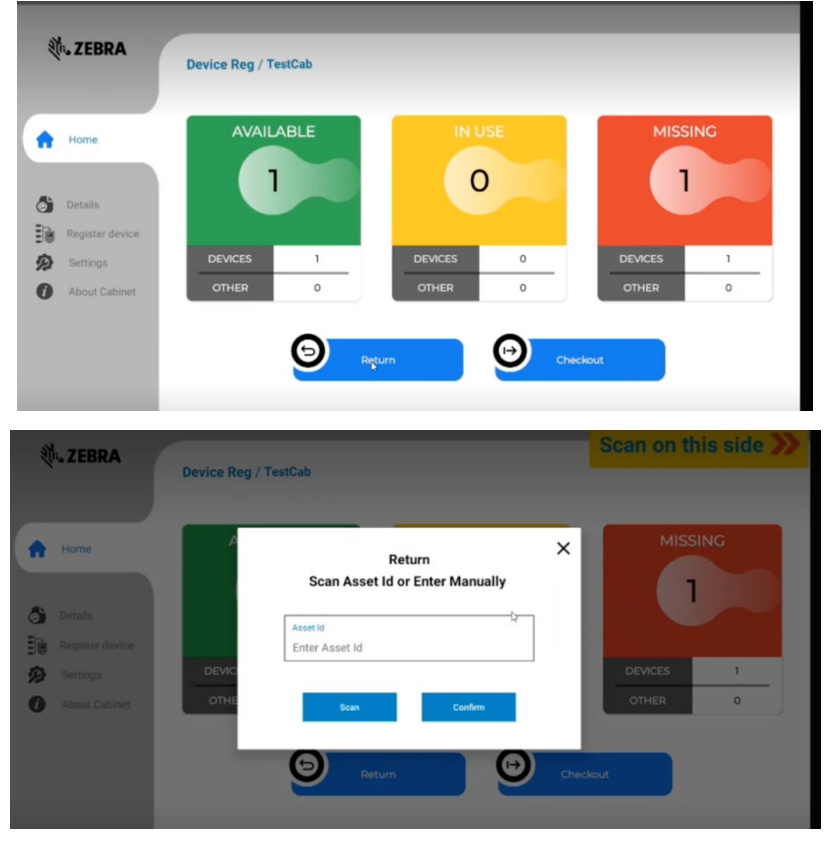

Note: When registration happens in KIOSK, only Site administrators can register the device and check out. When registration happens from Portal by Company Administrator,

## **Check Out Process:**

User of type of ROLE device user would interact with the Kiosk by selecting checkout. Upon selecting checkout function user will select "SCAN" and then the scanner will be activate on

the kiosk. Scan the asset you desire to checkout and select confirm, then user will be requested to enter their PIN code. This feature will only work with those implementations whereby PIN code is the established authentication method.

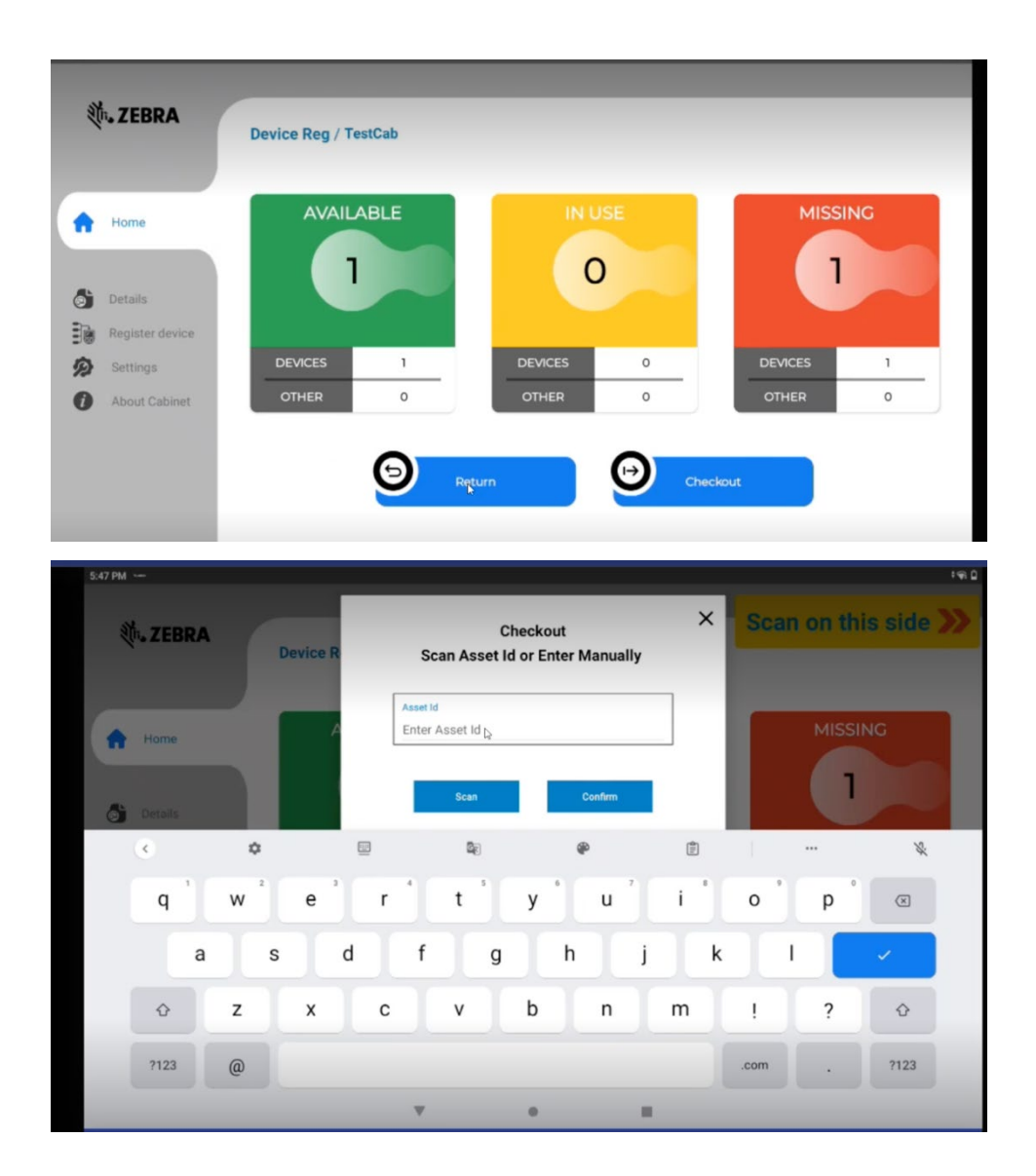

## **Reports:**

All the reports are available under the Report section.

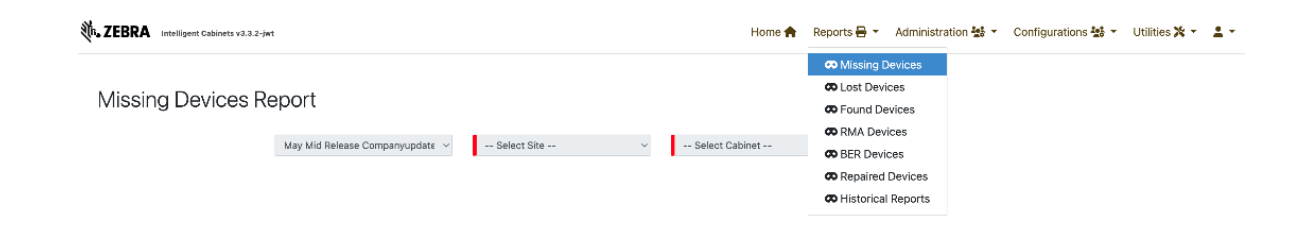

## **Missing:**

The number of devices removed from the Cabinet and have not yet logged in. The Missing status has three classifications and cover three Status reasons for missing device; Missing> Not\_Returned, Missing> Invalid\_Login, Missing> Communication\_Lost.

To view a missing devices report:

- **1.** Select the **Location** and **Cabinet** for which you would like to see the Missing devices.
- **2.** Click **View Stats**. The report lists the below information.

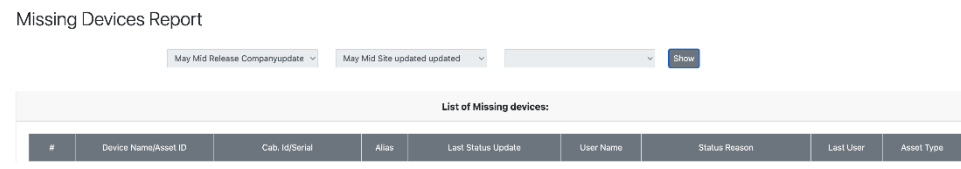

## **Lost Devices:**

Marking a device lost removes it from the ZAMS active devices. Therefore, they will no longer show up as missing.

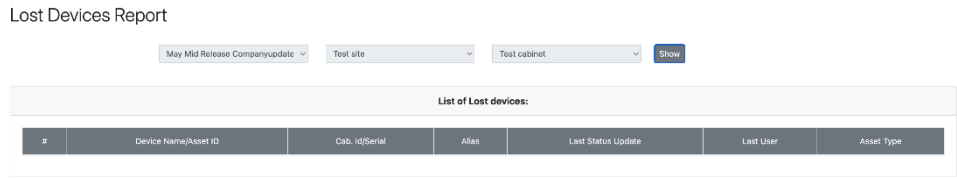

A Mobile Device can be marked lost via the following pages:

1. Dashboard/Home

2. From Cabinet Device List - Go to Administration à Cabinet Device à Choose the cabinet to be changed à Click Edit à Mark as Lost.

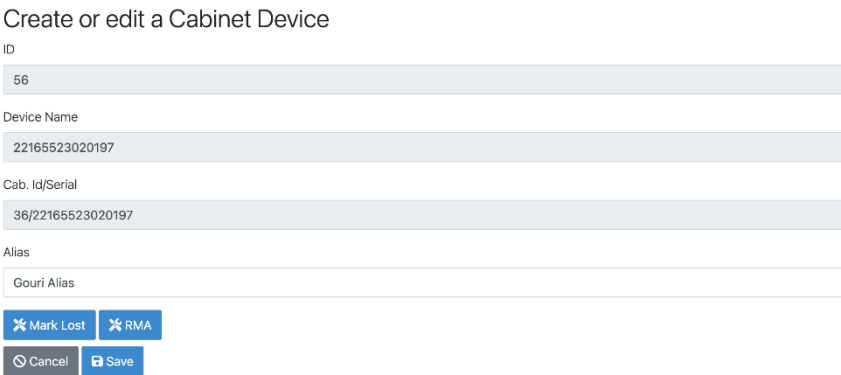

From Dashboard, Device can be marked as Lost.

## ZAMS Portal Access and Usage

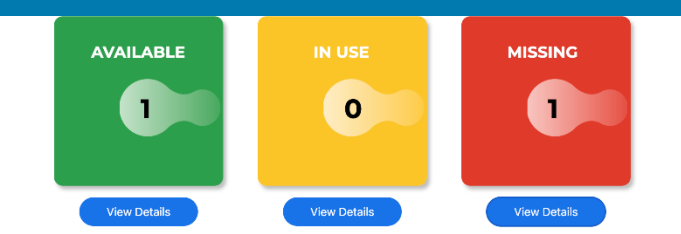

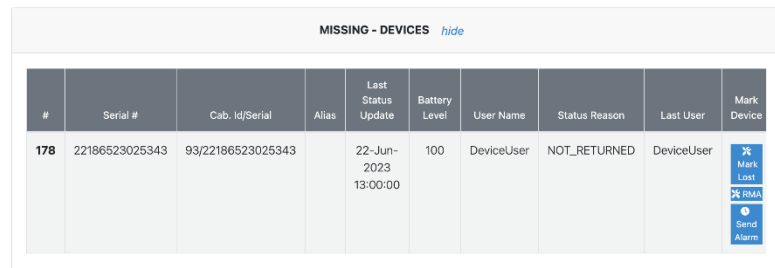

### **Found Devices:**

Administrator can mark the device as "Found" when it is returned.

From Cabinet Device List - Go to Administration à Cabinet Device à Choose the cabinet to be changed à Click Edit à Mark as Lost.

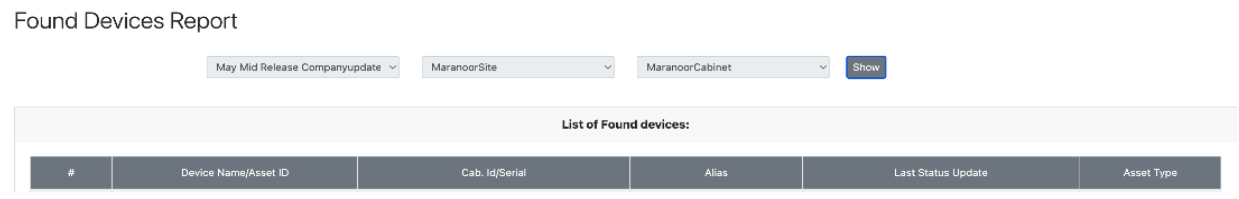

## **RMA Devices:**

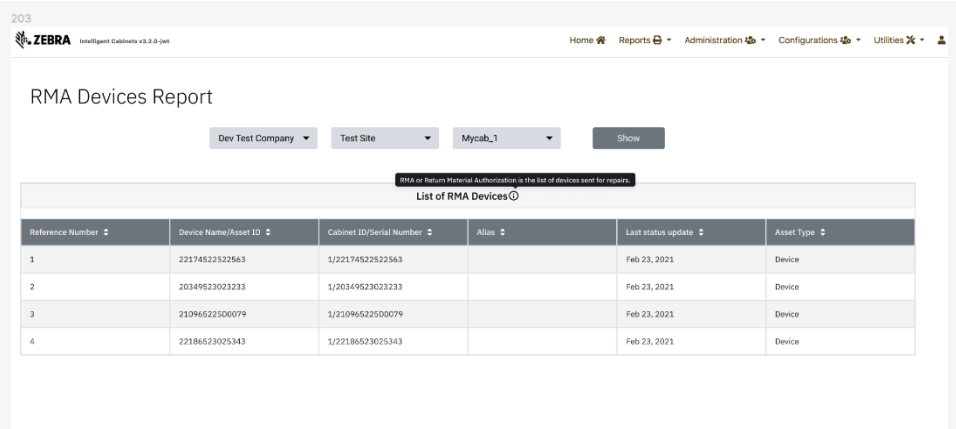

## **BER Devices:**

## ZAMS Portal Access and Usage

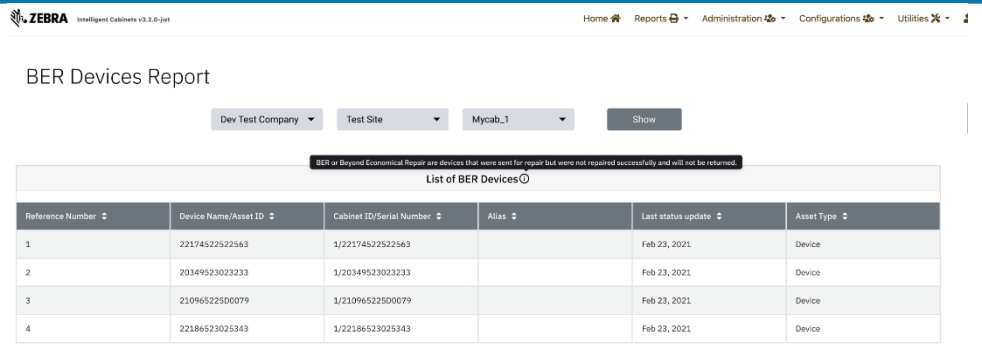

 $\overline{\phantom{a}}$ 

## **Repaired Devices:**

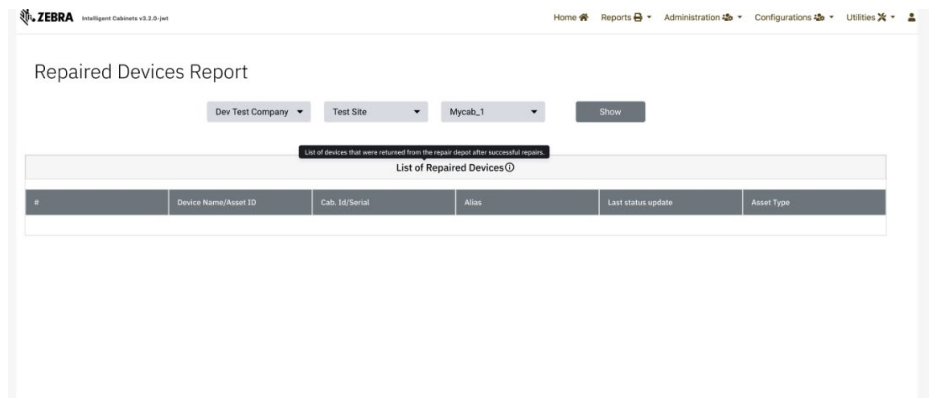

## **Historical Reports**

Historical Reports can now be exported to CSV format in addition to PDF format. As stated above, Company Admin and Company User will be able to generate and Export Historical reports to CSV in addition to PDF format.

On contrary A Site Admin will be able to generate and Export Historical Reports only for the relevant Site. There are three types of historical reports:

- Cabinet Devices Report (see To generate a Cabinet Devices Report: on page 20)
- Device Status Report (see To generate a Device Status Report: on page 21)
- User Devices Report (see The generate a User Device Report: on page 22)

#### **Generating Historical Reports**

To generate and download reports:

- **1.** Log in to the Portal using Company Admin credentials.
- **2.** Click on **Reports** from the top tabs.
- **3.** Click on **Historical Reports** from the drop-down menu. The Historical Reports screen displays.

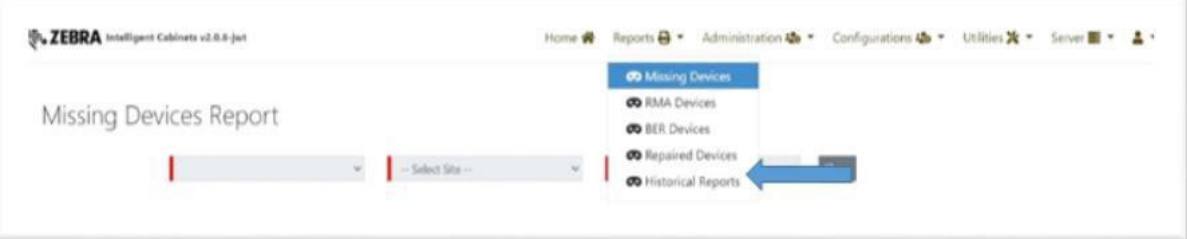

**4.** Select the desired report to generate from the **Select Report** drop-down menu.

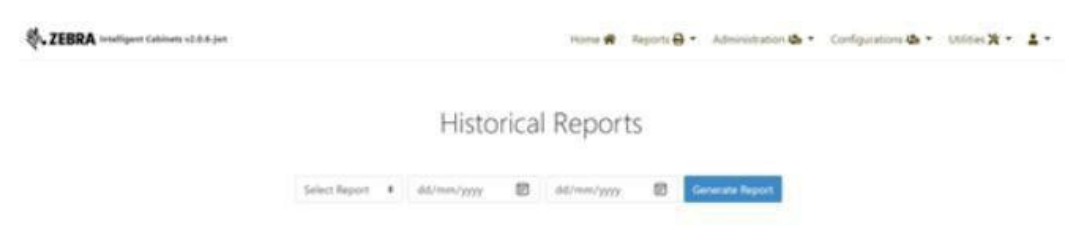

- To generate a **Cabinet Devices Report**:
	- **a.** Select the desired date from the **Begin Date** field.
	- **b.** Select the desired date from the **End Date** field.
	- **c.** Enter the **Cabinet name** (example: DanDevCabinet)
	- **d.** Click on **Generate Report.**

## ZAMS Portal Access and Usage

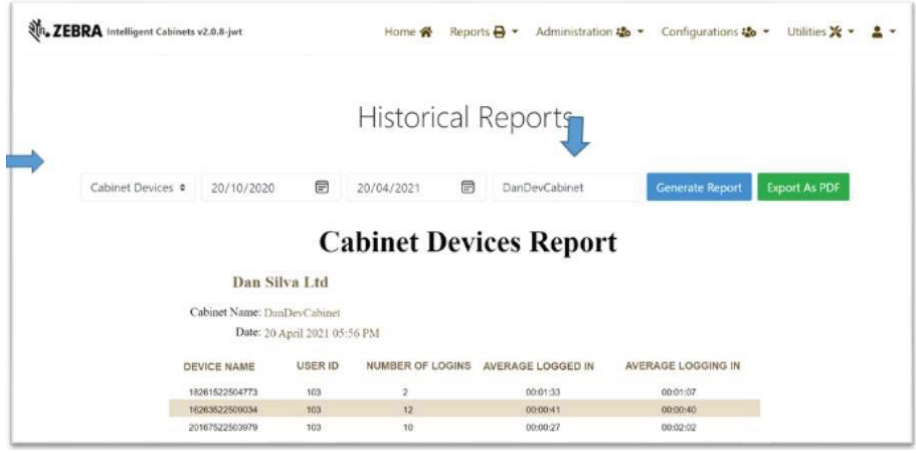

- To generate a **Device Status Report**:
	- **a.** Select the desired date from the **Begin Date** field.
	- **b.** Select the desired date from the **End Date** field.
	- **c.** Enter the **Device name** (example: DanDevCabinet).
	- **d.** Clock on **Load Cabinet**. All the cabinets associated with s/n of the Device Name entered loads.
	- **e.** There are two report generation options:
		- If a cabinet is not selected and **Generate** is selected, the complete history of the Device Status Report loads (device associated with all the cabinets in the selected date range). Cabinet name **Multiple** generates a complete list with all the cabinets the device has been associated and all relevant data

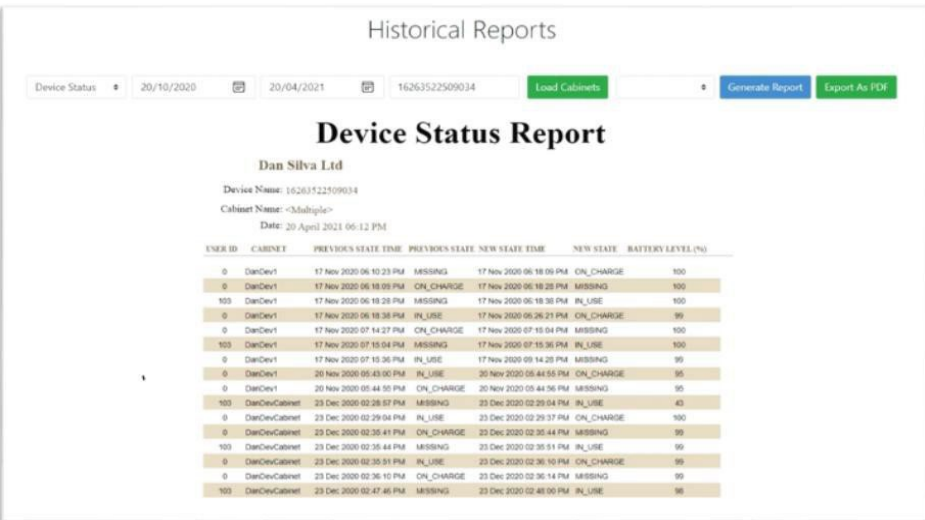

• If a Cabinet is selected and **Generate** is selected**,** the Device Status Report only for that specific cabinet in the selected date range generates

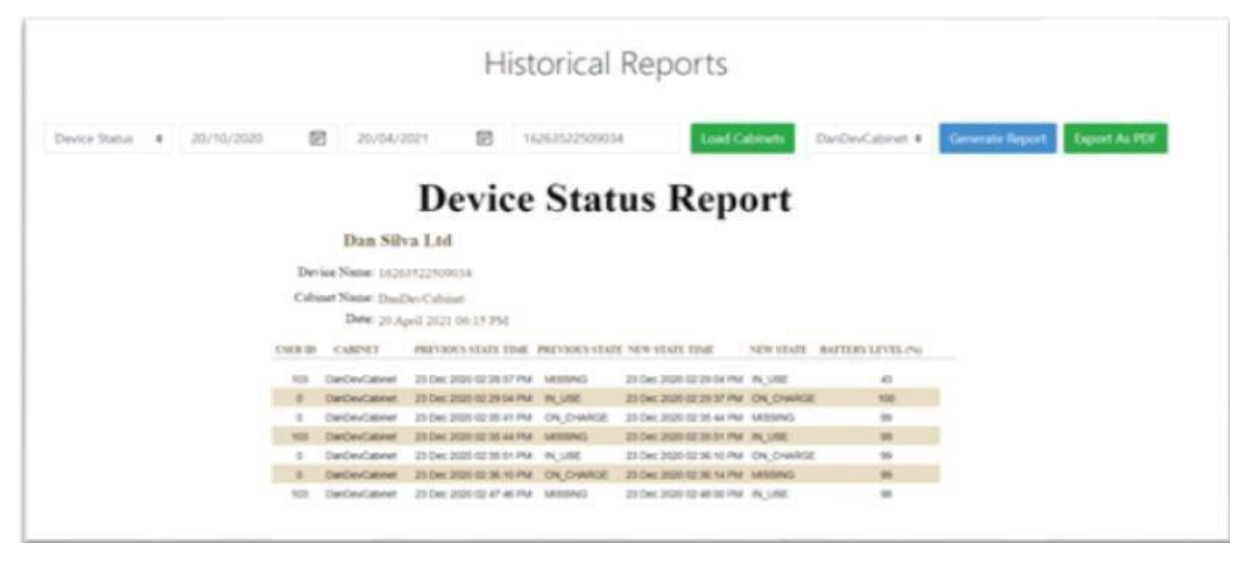

- The generate a **User Device Report**:
	- **a.** Select the desired date from the **Begin Date** field.
	- **b.** Select the desired date from the **End Date** field.
	- **c.** Enter the **User ID.**
	- **d.** Click **Generate**.

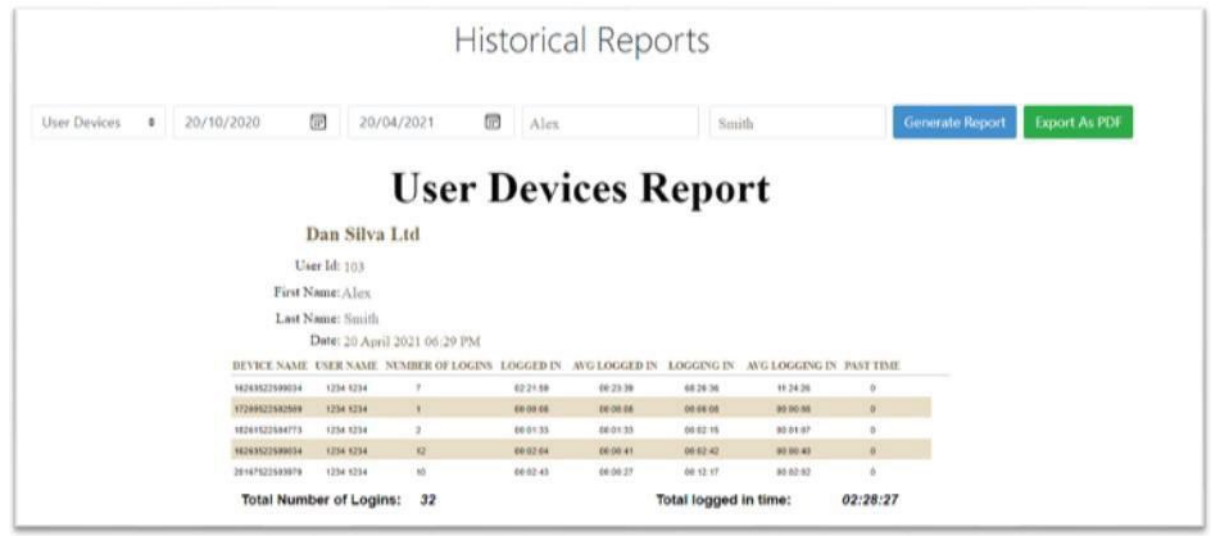

#### **Alarms: Send alarms & Auto alarms**

A **"Send Alarm"** Button has been added to the Device Column List on the Dashboard for In-use and Missing devices. The "Send Alarm" button sends an internal message to the Mobile Device (via the kiosk) to prompt for

log in. If the Mobile Device is on the same network as of the Kiosk, then upon successful communication the pin

screen shows up on the screen and the alarm timeout starts with the ZAMS log in screen UI.

If user does not log in within the 2 mins (or configurable Alarm timeout of the Company), device alarms until:

- a. Battery dead
- b. User logs in by entering a valid pin
- c. Device returned to charger and its in range

d. Master QR Scanned. If ZAMS UI is turned off via a configuration setting, scanning an unlock code is managed by the application presenting the UI on the mobile device

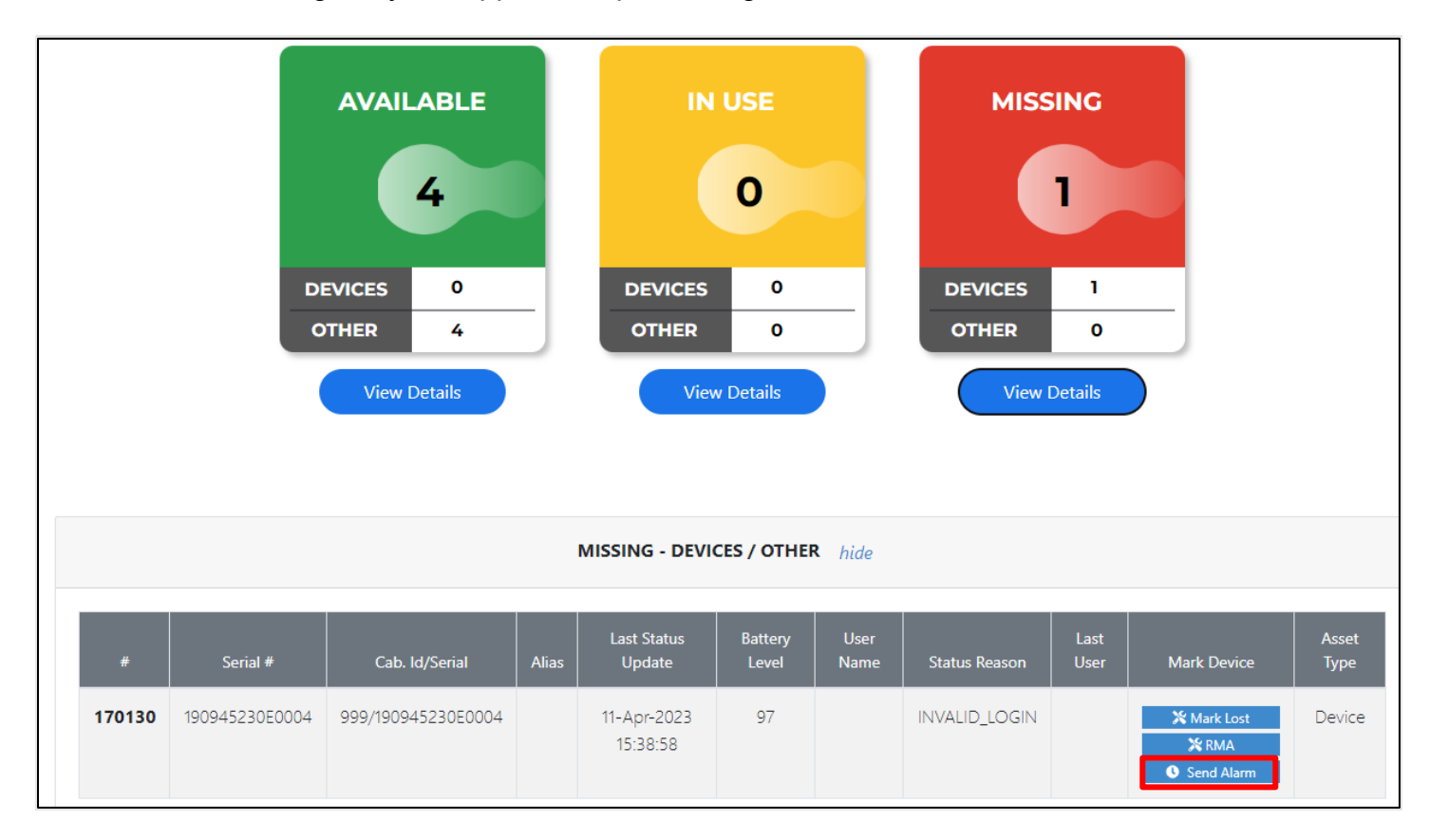

The "Send Alarm" Functionality will not be applicable to devices in the Missing State with the "Communication\_Lost" reason type.

On the Dashboard the "Send Alarm" will change to "Sent" after being tapped. The portal will communicate with the Kiosk and the Kiosk will send the Alarm notification to the device. The "Sent" button will be automatically changed to "Send Alarm" within one minute.

"Send Alarm" button is also available in Actions columns in the Administration à Cabinet Devices list. All the rules are applicable as described above. There is only one exception: once the "Send Alarm" is pressed it will change to "Sent". The Portal will send a call to the Kiosk and the Kiosk will communicate

with the Device. The only exception is the "sent" button will not automatically revert to "Send Alarm". The page needs to be refreshed in order for that to take effect.

## **Auto alarms**

An "auto alarm" configuration option enables missing devices to automatically sound an alarm until no longer missing.

From the dashboard, go to Administration à Company à Scroll down to find the check box :

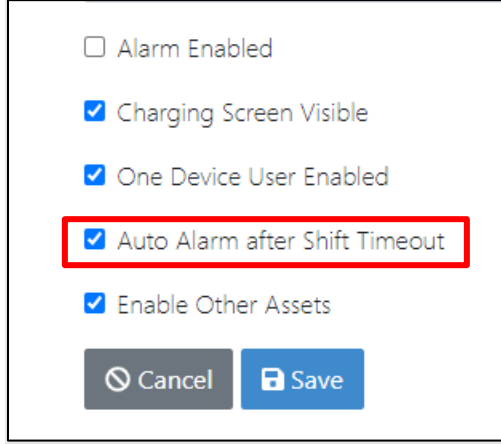

If checked, device will alarm automatically when it is not returned to cradle after shift timeout.

- ZAMS client on Mobile Device knows it is missing based on shift duration.
- On Mobile Device, if shift duration has expired, log in screen come on the UI
- If user does not log in within the 2 minutes (configurable Alarm timeout), device alarms until either the is battery dead, user logs in or the device is returned by the user to cabinet/charger and in range. Also, Master unlock barcode is scanned and if ZAMS UI is turned off via a configuration setting, scanning an unlock code is managed by the application presenting the UI on the mobile device.

## **Generating Unlock Code**

To generate a QR Code to unlock devices in the event of a power failure:

**1.** Click **Master Unlock Code** from the **Utilities** drop-down menu.

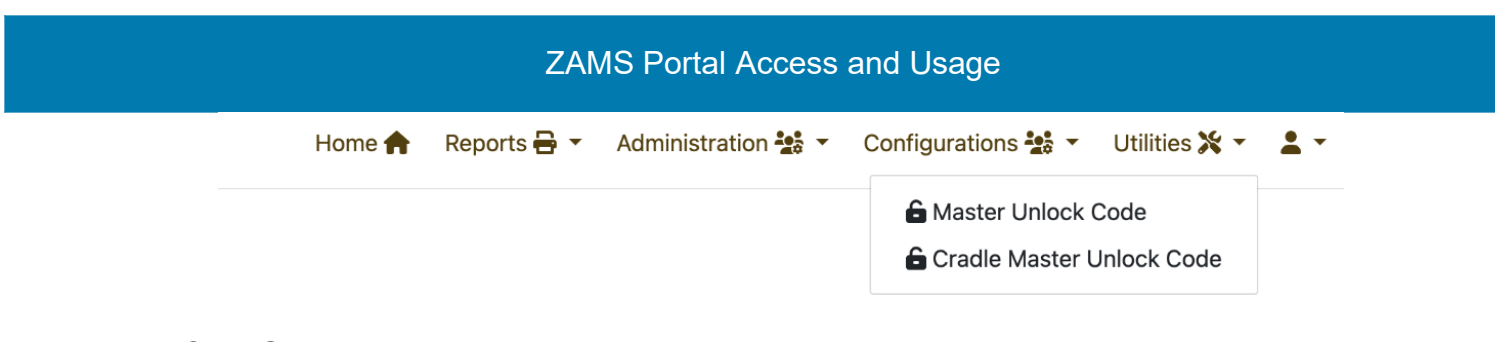

## Click **Generate Unlock**

**2.** Scan the QR Code from the portal to unlock the mobile device.

**NOTE:** The Master QR is set to expire after 48 hours after being generated. Master QR Code is unique for every company. The Master QR Code generated by Administrator

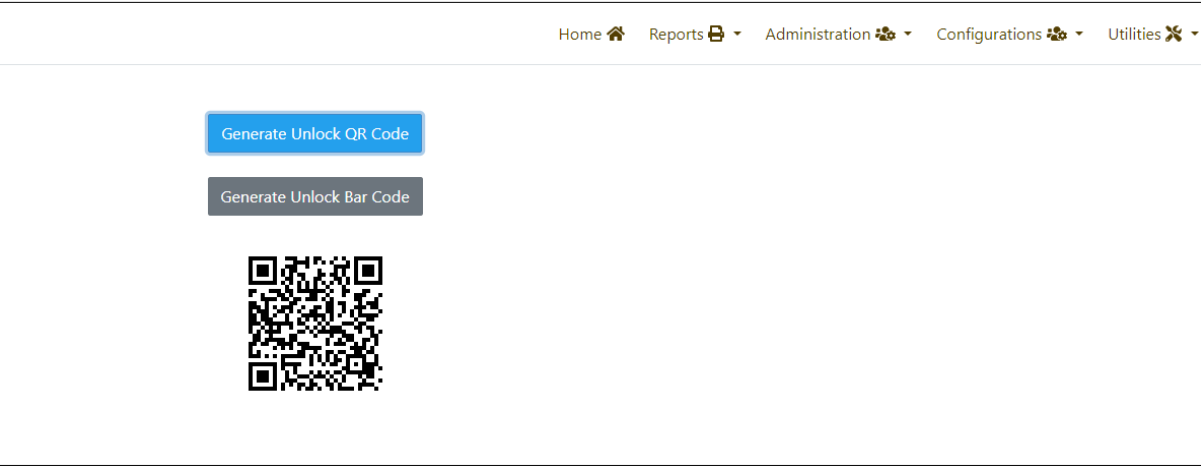

## **User Management:**

Administrators can add the users either from Portal "Create User "or "Bulk User" functionality.

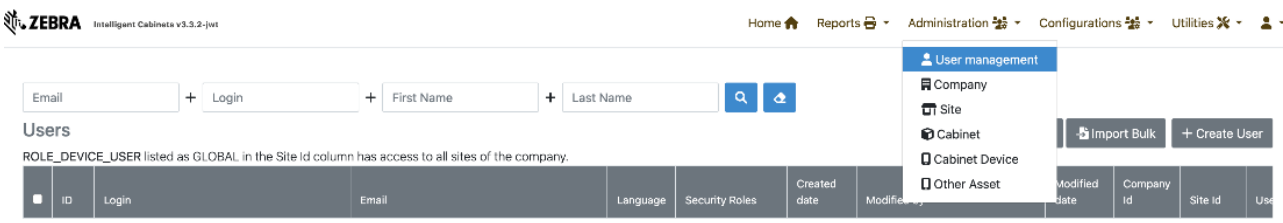

## **Import Bulk:**

Administrators will be able to import multiple users at a time using "Import Bulk".Sample file is added to the screen.

## Cradle Lock Feature

#### **Bulk upload users**

Add users in bulk by uploading a CSV file with users' information like Name, Email, and Password

Required Fields: Following are required fields.

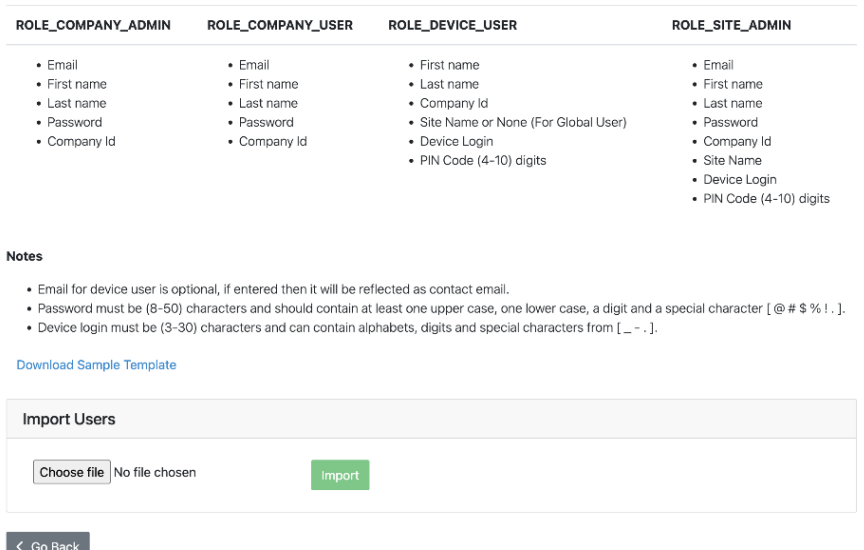

**Note:** ROLE\_DEVICE\_INTERNAL\_USER cannot be added through "Import Bulk" functionality.

#### **Adding Device User**

A Company Admin can create new device users as follows:

- **1.** Login to ZAMS web portal as Company Admin.
- **2.** Go to **Administration** > **User Management**.
- **3.** Click on **Create User**.
- **4.** Select Role as **Role\_Device\_User/ Role\_Company\_Admin / Role\_Company\_User/Role\_Site\_Admin/** ROLE\_DEVICE\_INTERNAL\_USER
- **5.** Provide a unique email address that has not been used before.
- **6.** Enter first name and last name.
- **7.** Enter device login.
- **8.** Select Company from the drop-down menu.
- **9.** Enter a unique PIN code. The app provides information on how many digits based on the Company PIN code configuration. This PIN should be unique as it identifies the user to the system.
- 10. Check the **Activated** box.
- 11. Select the default language.
- 12. Save the record.

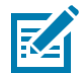

**NOTE:** If the email address or the PIN code already exists, an error message displays at the top of the screen and disappears after a few seconds.

#### **Device User Roles**

There are different types of user roles that can be created while creating a new user as seen from the screenshot below.

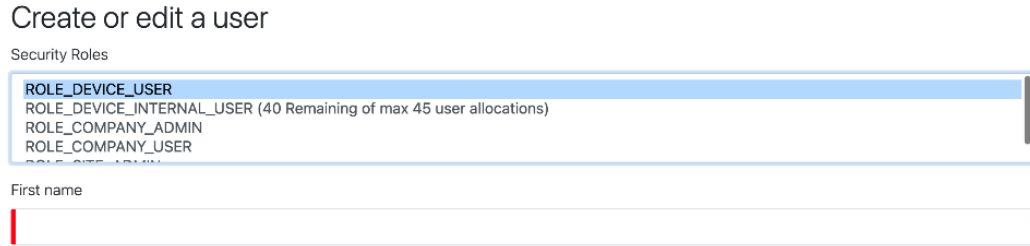

- 1. **SITE ADMIN**: A Site\_Admin will have valid credentials to access to the ZAMS Portal. Site Admin will have a limited role in terms of accessing the relevant company data. Site Admin will have access to the following:
- A Site Admin will have access to the Dashboard where he/she can only view stats of his/her site and cabinets registered to that site.
- Site Admin can Register Kiosk with valid credentials.
- Site Admin also has Device User Login Credentials in addition to being a Site Admin. Therefore, additional user fields are needed when creating the user.
- Site Admin can create Notification Configuration (Email Alerts) for the relevant site.
- Site Admin can generate reports for his site only.
- Site Admin have Read only access to the following:
	- o Admin Users (User Management)
	- o Admin Company Read Only.
- Site Admin has access at site level for the following:
	- $\circ$  Administration > Site Authority to Create and Edit a site.
	- o Site Admin has authority to create new cabinets. View and Edit access for corresponding Cabinet/s for the site.
	- o Generate Master QR code from Utilities Menu if needed.
- 2. **COMPANY USER**: A Company User will have valid credentials to access to the ZAMS Portal. These are the functions:
	- A Company User full access to generate and export Reports in addition to having access to generate Master QR code.
	- A Company User will have Read Only access to the following:
		- o Dashboard
		- o Administration > User Management

 $\circ$  Administration > Site Administration > Cabinet o Administration > Cabinet Device

**3. DEVICE USER:** there are two types of device users: 1) For a particular site 2) Global

A device user for a particular site will have restricted access in terms to checking out a Device. Such a Device User will only be able to check out a Mobile Device associated to the Site using his/her pin code. If the pin code of Device associated to a particular site is, enter on a Mobile Device Associated to another site then error will be displayed "Invalid Pin".

Device User with the attributes "**Global"** can access any site associated to the Company. A Device user can use his/her pin code to checkout a Mobile Device from any of the sites belonging to the company. A user is assigned to a site at the time of creation by Site\_Admin or Company\_Admin. The Company\_Admin has an additional right to switch Sites for a Device User or make it Global.

## **Deleting Users**

Company Admins can delete users in bulk by selecting the check box and clicking on "Delete Multiple".

Caution: When the user is deleted, user related information will be deleted.

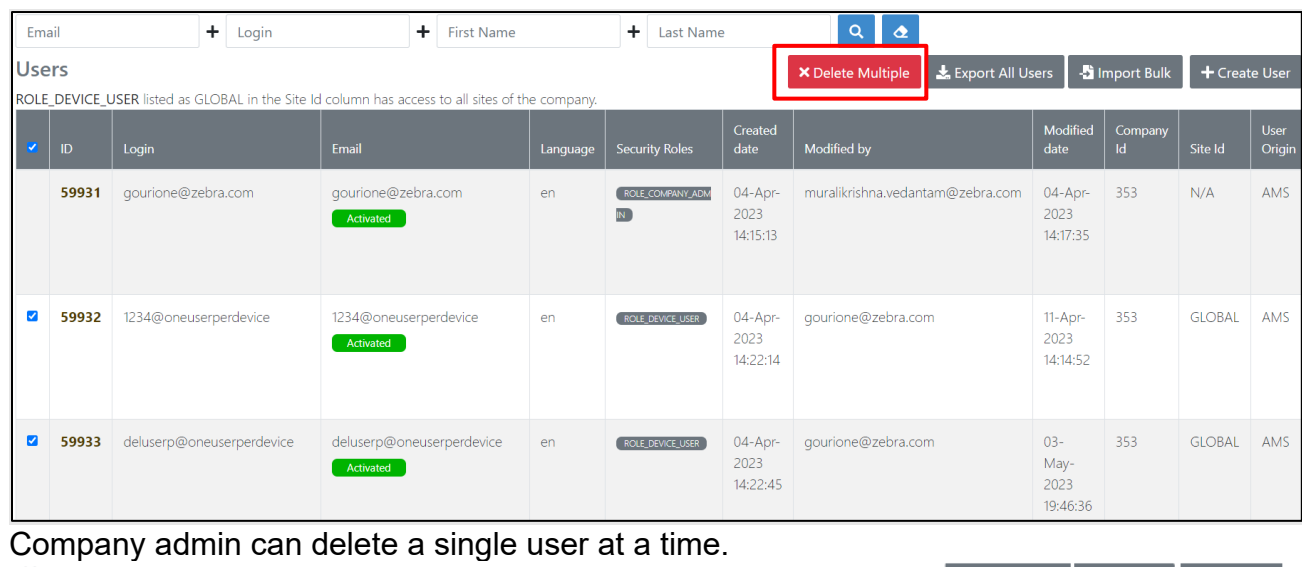

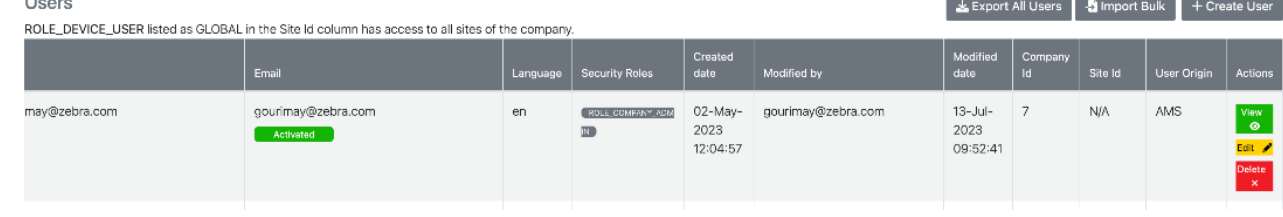

## **Bulk User Export**

Under Administration > User Management. Just by a click of a button all the existing users of the company can be exported to a CSV file. This is a feature for the company administrator only.

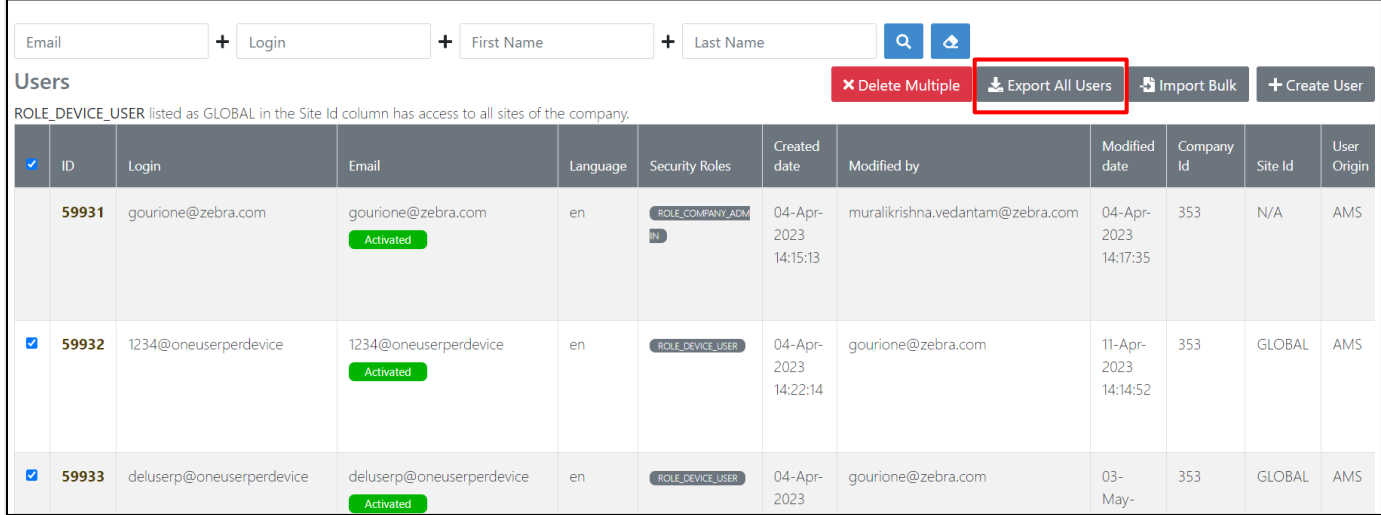

When logged in as Company admin: Ensure the site name and Site field are entered correctly for other device users in the csv files while uploading in bulk. If anything else is entered apart from correct site name or Global in the site field for device user the record will not be processed.

When logged in as Site admin: can upload a CVC (CSV?) to ZAMS portal and has the privilege to Import new Device users or update existing Device Users. Furthermore, ensure the site name entered is correct. Incorrect or blank fields will not be processed.

**Cradle Lock**

## <span id="page-52-0"></span>**Device Security (Only for TCx series)**

The Zebra AMS system aims to improve device management by providing a loggingbased system whereby a record is maintained of who has taken what device and when it was returned. This system will significantly reduce device loss, simply by making the users aware that whenever they take a device and log onto it that that action is being recorded. The user returning the device to the cradle is also logged, and this action of docking the

## Cradle Lock Feature

device logs them out of the device. This system will have a huge effect upon the casual loss of devices simply by encouraging users to return their device and discouraging a casual attitude to the devices.

The cradle lock takes the device security to the next level whereby the devices are physically retained in the cradle until a valid unlock code is entered onto the device.

We can unlock the device from cradle by scanning with Master QR Code which can be generated from portal, as described in the above steps on just emergency basis. Master QR code will be used when the KIOSK/PORTAL are down.

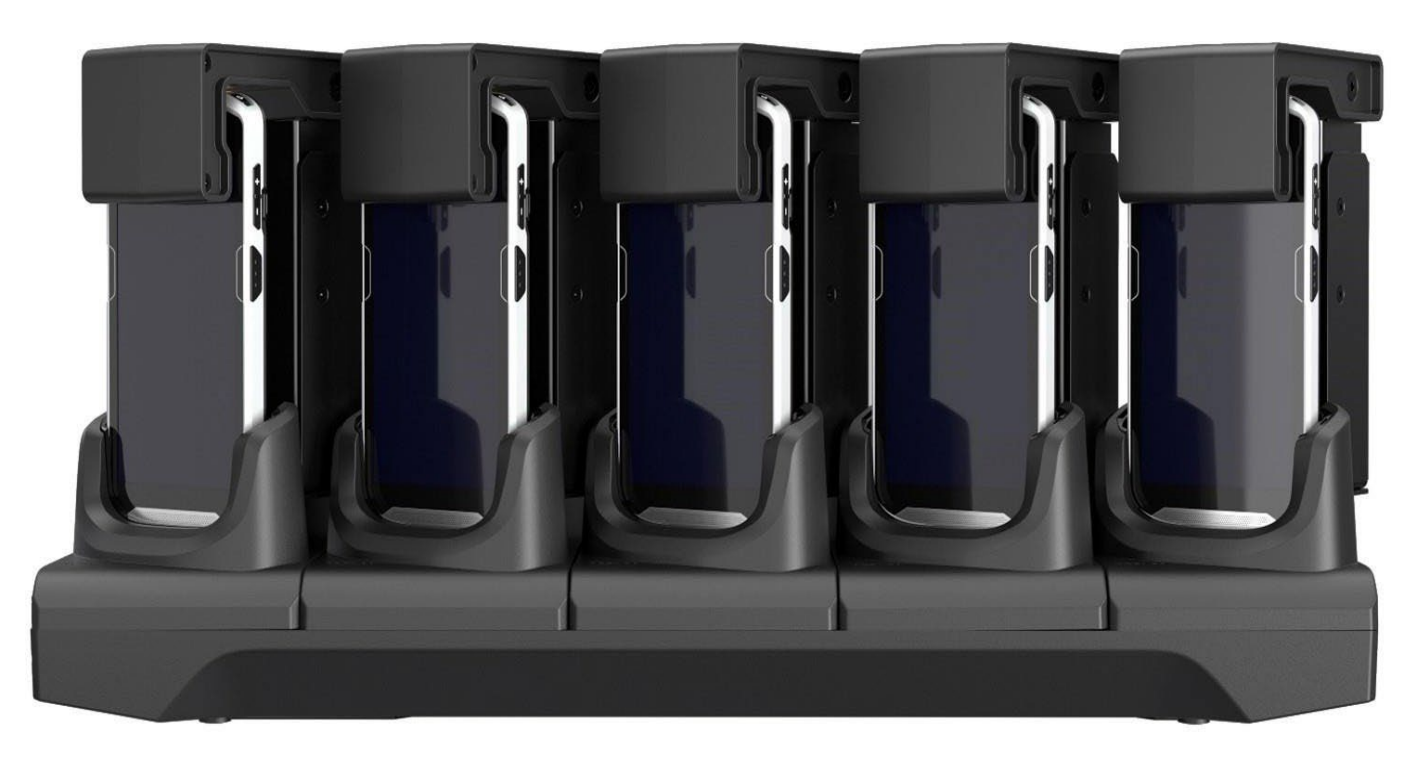

Cradle Lock, Cradle & Devices

## <span id="page-54-0"></span>**Using the Cradlelock:**

Swipe the battery icon or Tap to the Log in Button

Enter a PIN while the Device is Docked and locked in the cradle lock.

- If the entered PIN is **invalid** a toast appears: "Invalid PIN entry Please, try again."
- If **valid** PIN is entered, then the following messages is shown on the Device UI.

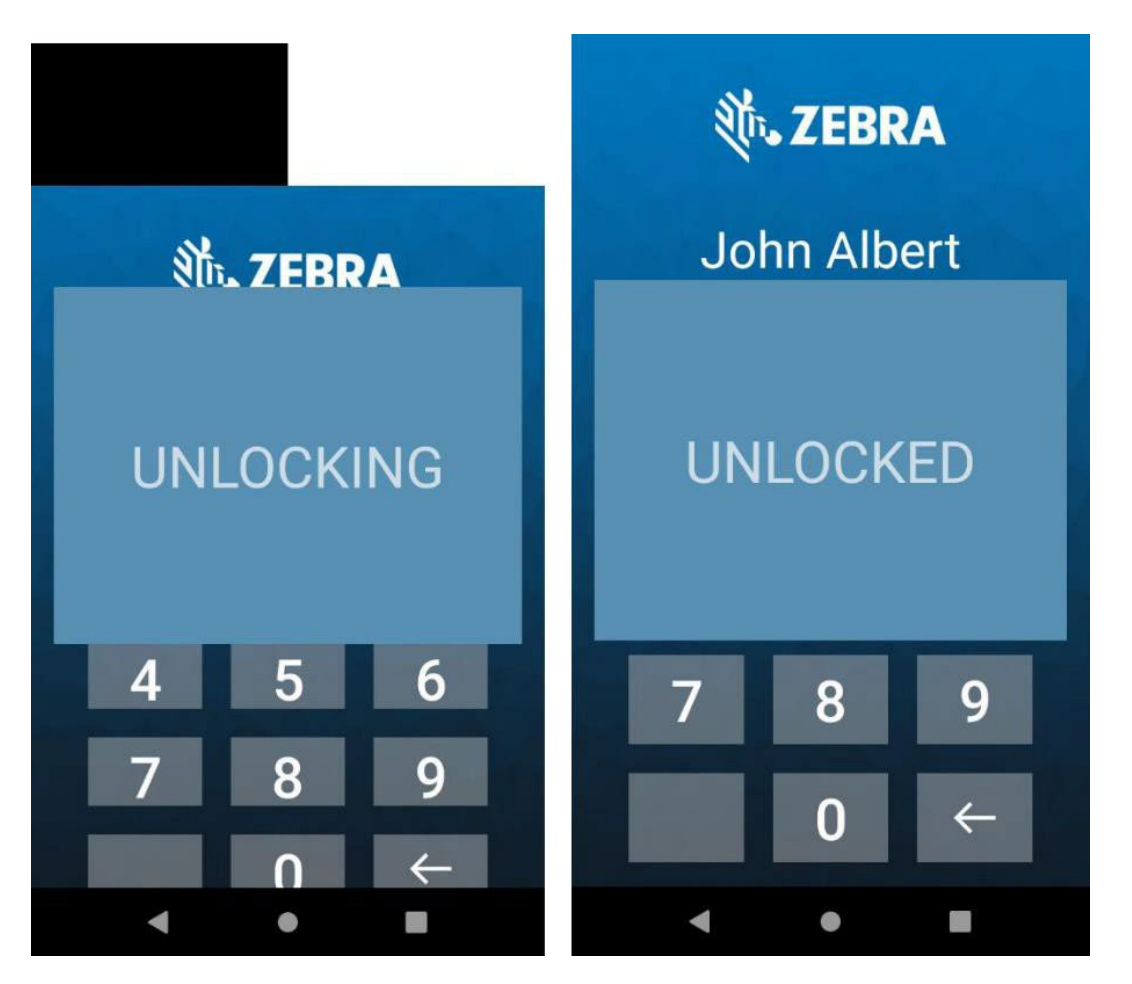

## **Cradle Master Unlock Code**

Cradle Master Unlock Code enables users to take the device out of cradle without a need to enter the PIN. This is designed to use in emergency situations.

This feature helps users in situations like kiosk going into an un-responsive state for long time and not allowing the users to take device from cradle.

Users with roles 'Company Admin/Site Admin/Company User' can generate this unlock code from portal.

This unlock code can be downloaded and printed on to a paper and same can be used to unlock the device.

Below are the steps for generating Cradle Master Unlock Code

1. Login into ZAMS portal as a Company Admin/Site Admin/Company User

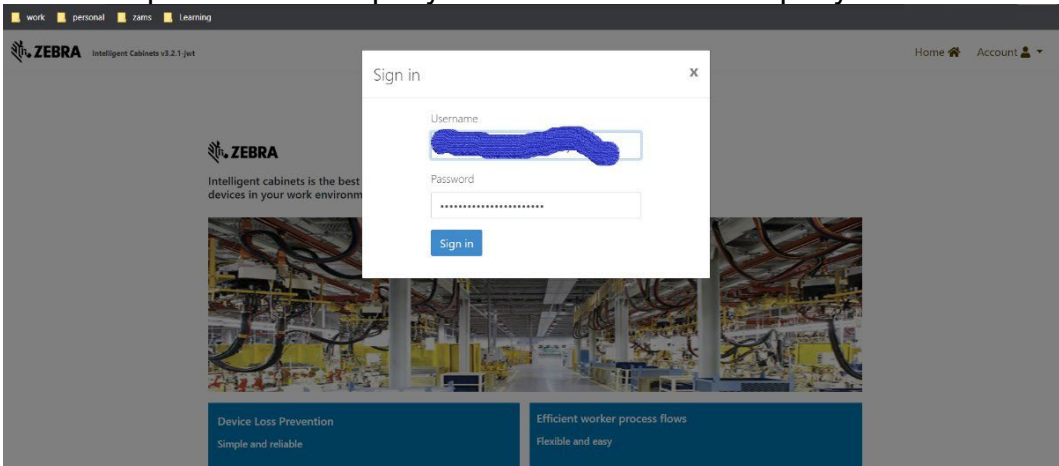

2. Go to Utilities and select "Cradle Master Unlock Code."

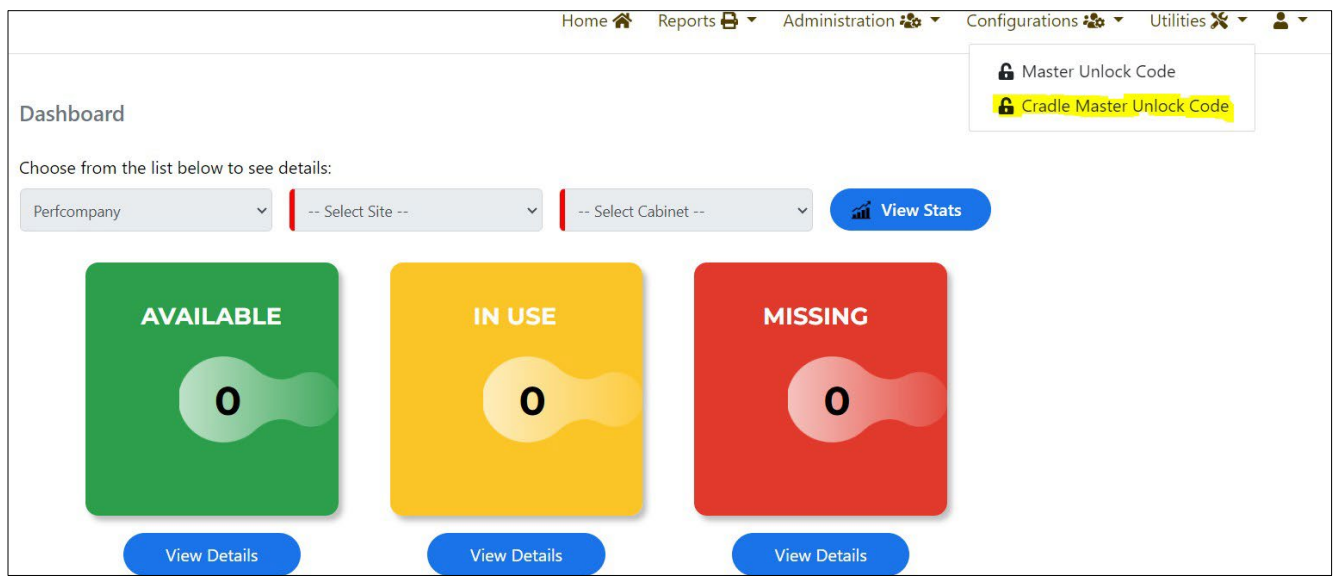

Click on "Generate Cradle Master Unlock Code" to generate a QR code. Click on "Download" to download the QR code.

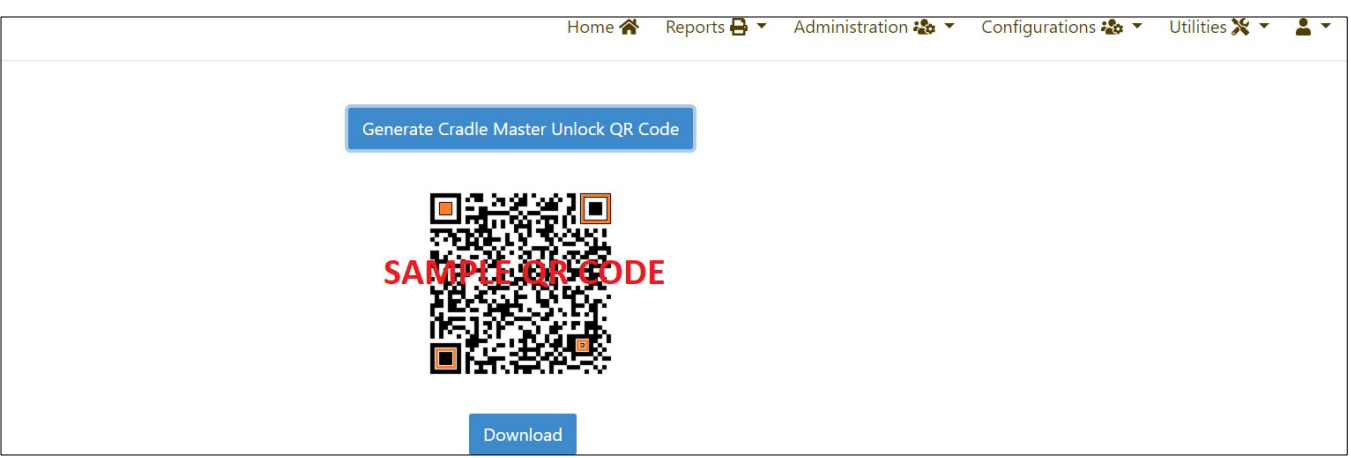

Downloaded QR code can be printed on a paper.

To unlock the device from Cradle, select "update settings" from charging screen as shown in the picture.

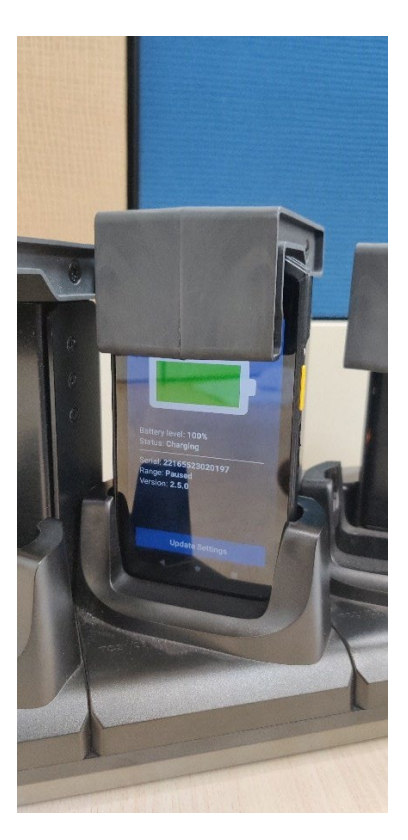

On "update settings" page select "scan to update" button as shown in the picture. Device starts scannerbeam.

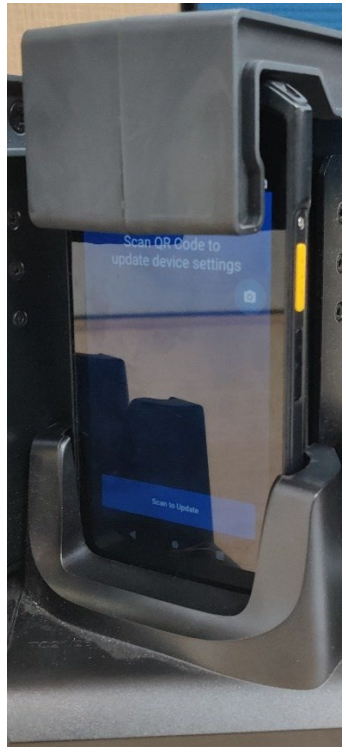

Place the QR code, printed on the paper, just above the device slot of cradle.

## Cradle Lock Feature

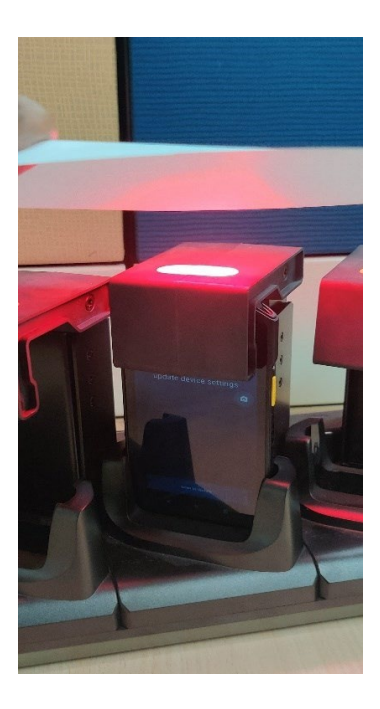

On successful scanning of the QR code, Device gets unlocked.

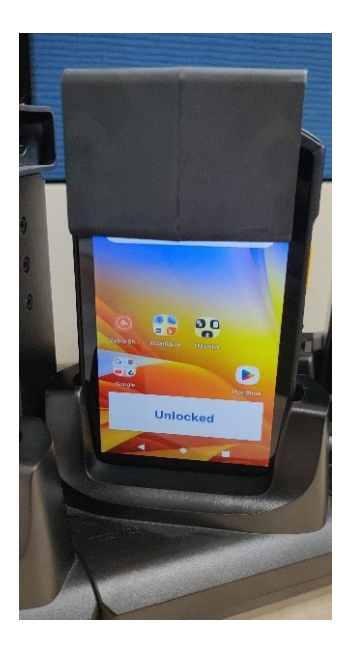

## Cradle Lock Feature

## **Troubleshooting**

## **Table 4** Troubleshooting

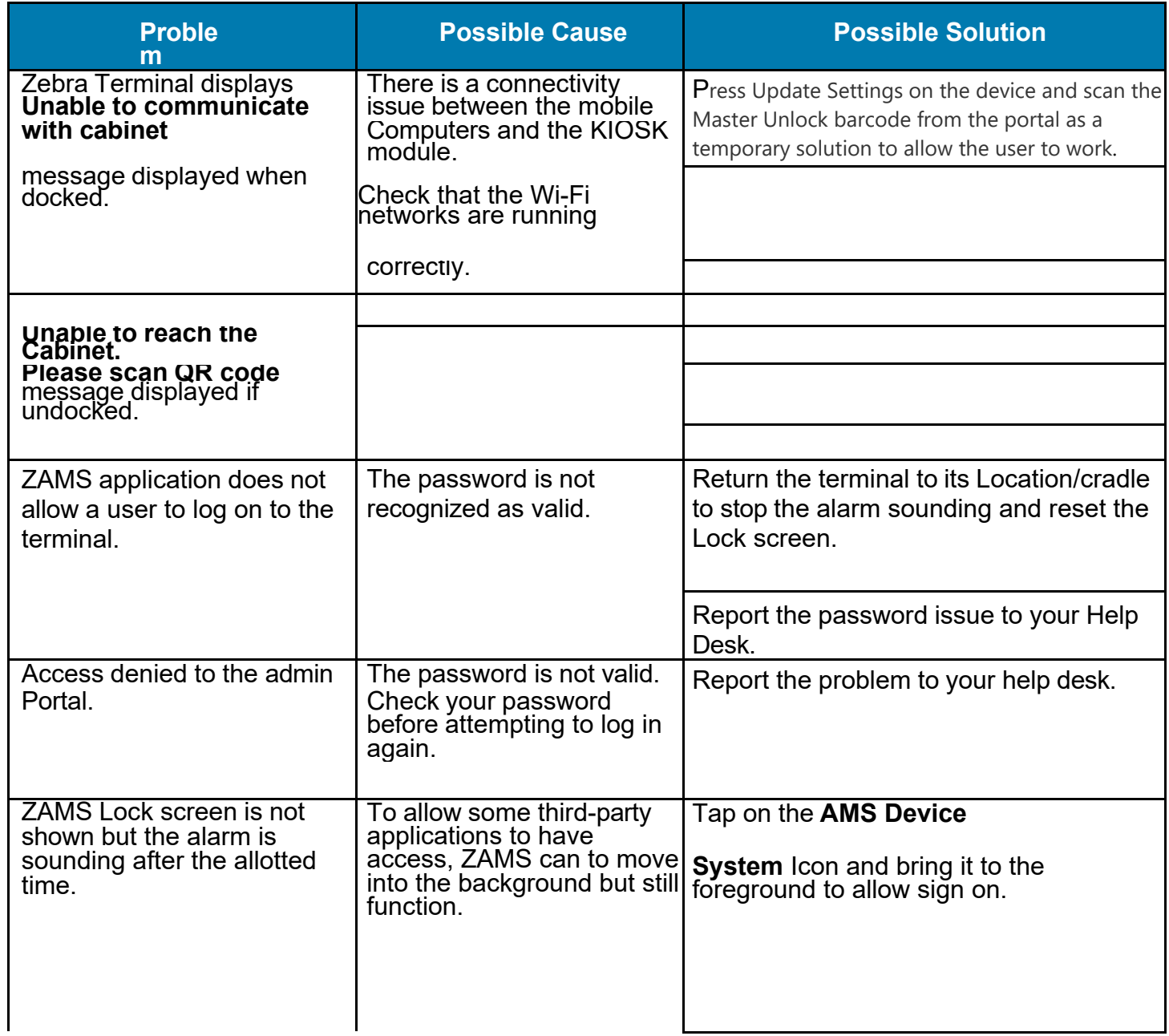

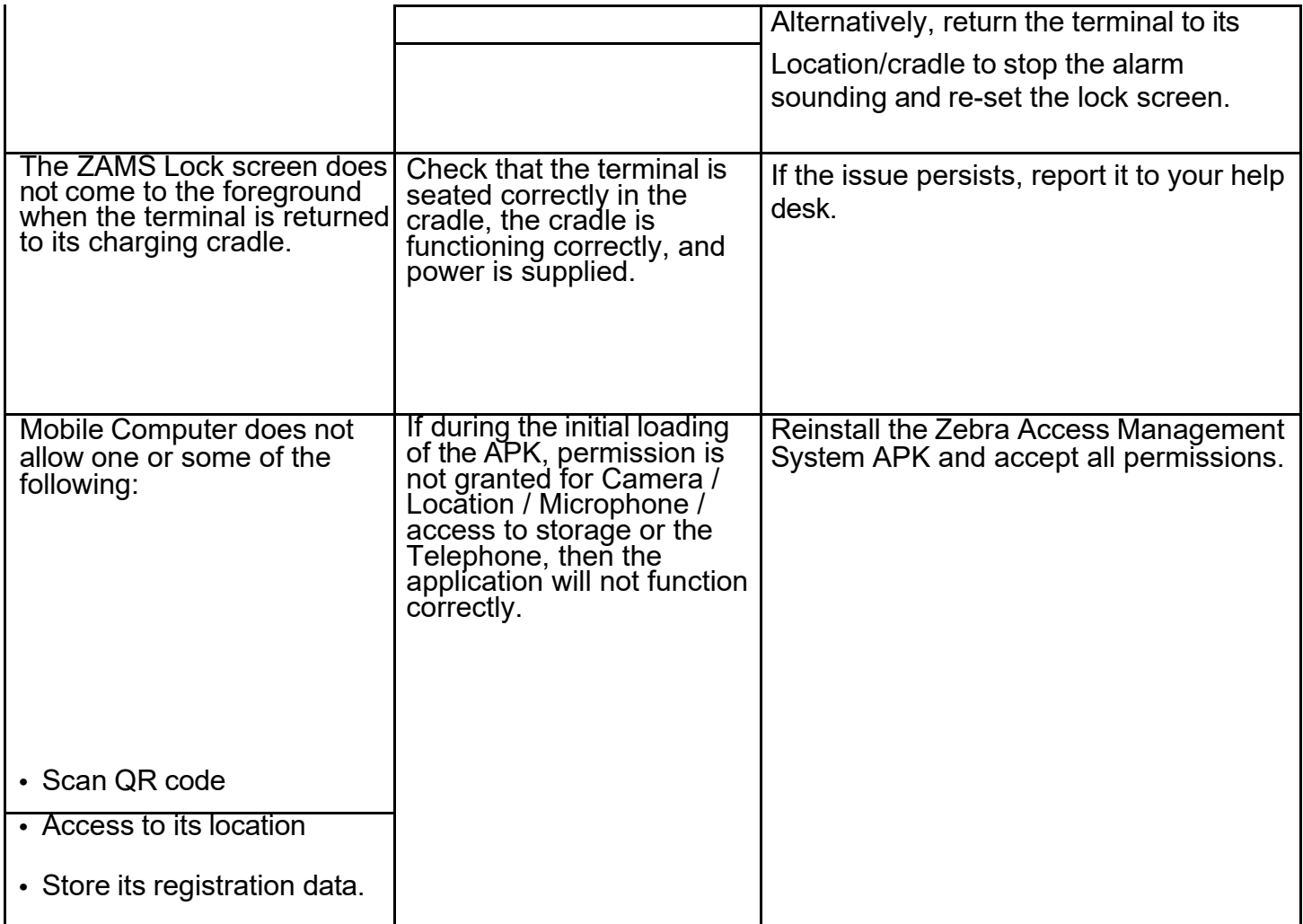

## <span id="page-62-0"></span>**Technical Support**

When your own Help Desk is unable to solve your issue entitled to technical support, you can escalate issues to the Zebra support team. Please escalate issues to Zebra only after you have utilized your own support procedures and still require assistance.

Multi-lingual support is provided during normal regional business hours only. After hours technical support is provided in English only for products under contracts that include 24/7 support. Each region observes various local regional holidays, and days are subject to change from year to year. For information regarding Zebra Support go to: zebra.com/us/en/about-zebra/contact-zebra/contact-tech-support.html.

Zebra also provides access to technical and solution training as well as access to professional services offerings to ensure your ability to effectively deploy Zebra solutions.

Contact your account team to learn more.

## र्णेष्ठ ZEBRA